**CLIENT**

**Wood**

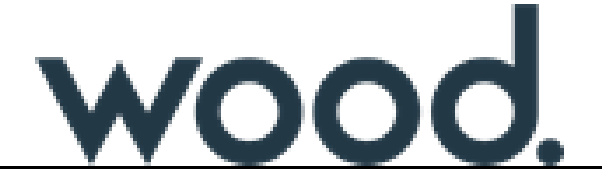

PROJECT

# **Management System**

**DOCUMENT TYPE**

# **MANUAL**

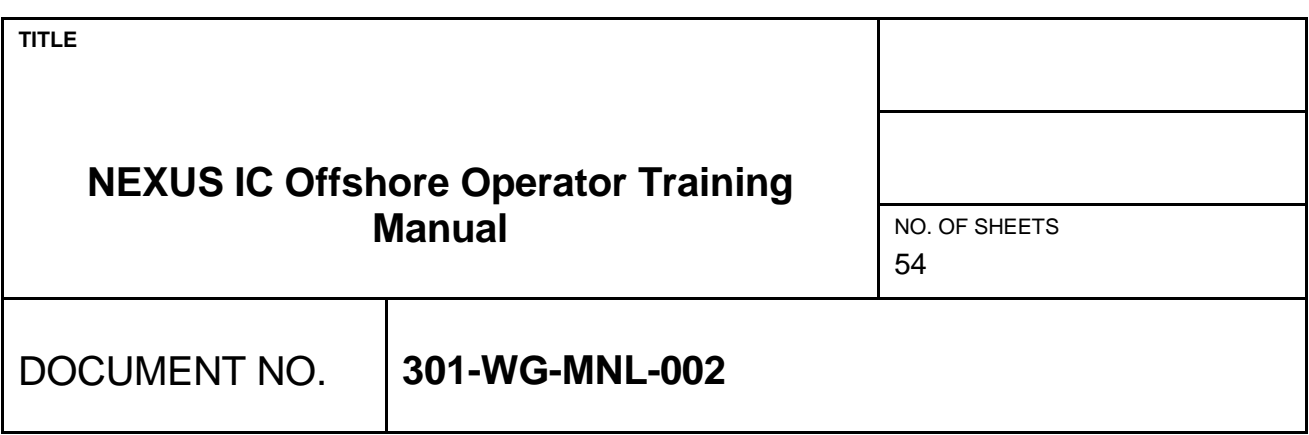

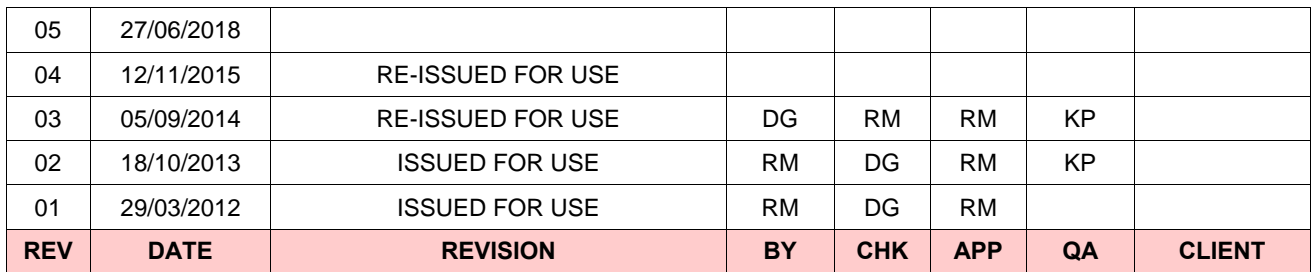

**IMPORTANT NOTE : THIS DOCUMENT RELATES TO THE SERVICES OF** *WOOD GROUP INTEGRITY MANAGEMENT – ABERDEEN, A TRADING DIVISION OF WOOD GROUP KENNY CALEDONIA LTD***, ACCREDITED INSPECTION BODY No. 4388.**

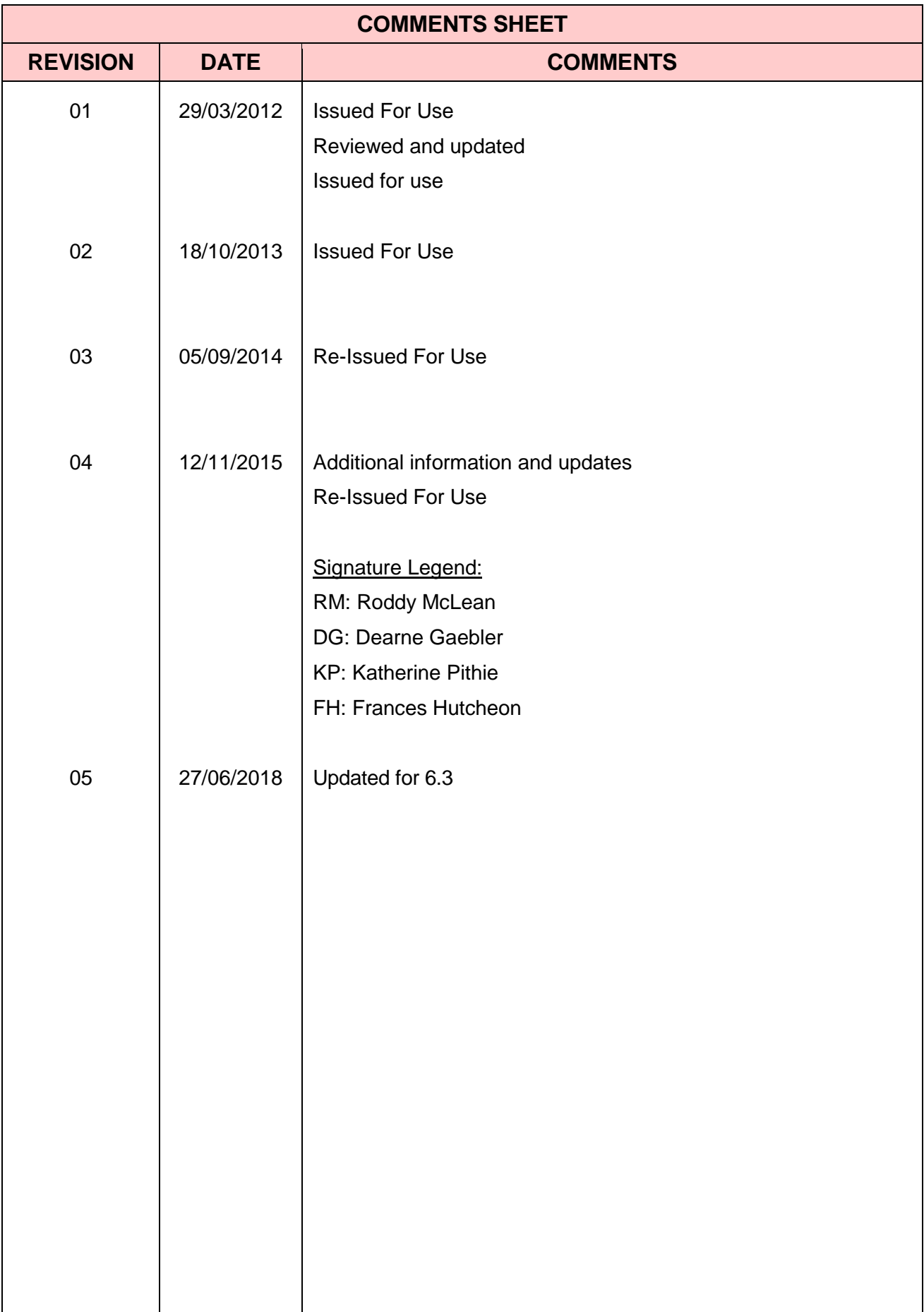

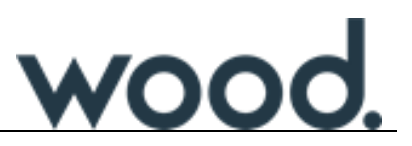

# **NEXUS IC Offshore Operator Training Manual**

# **Table of Contents**

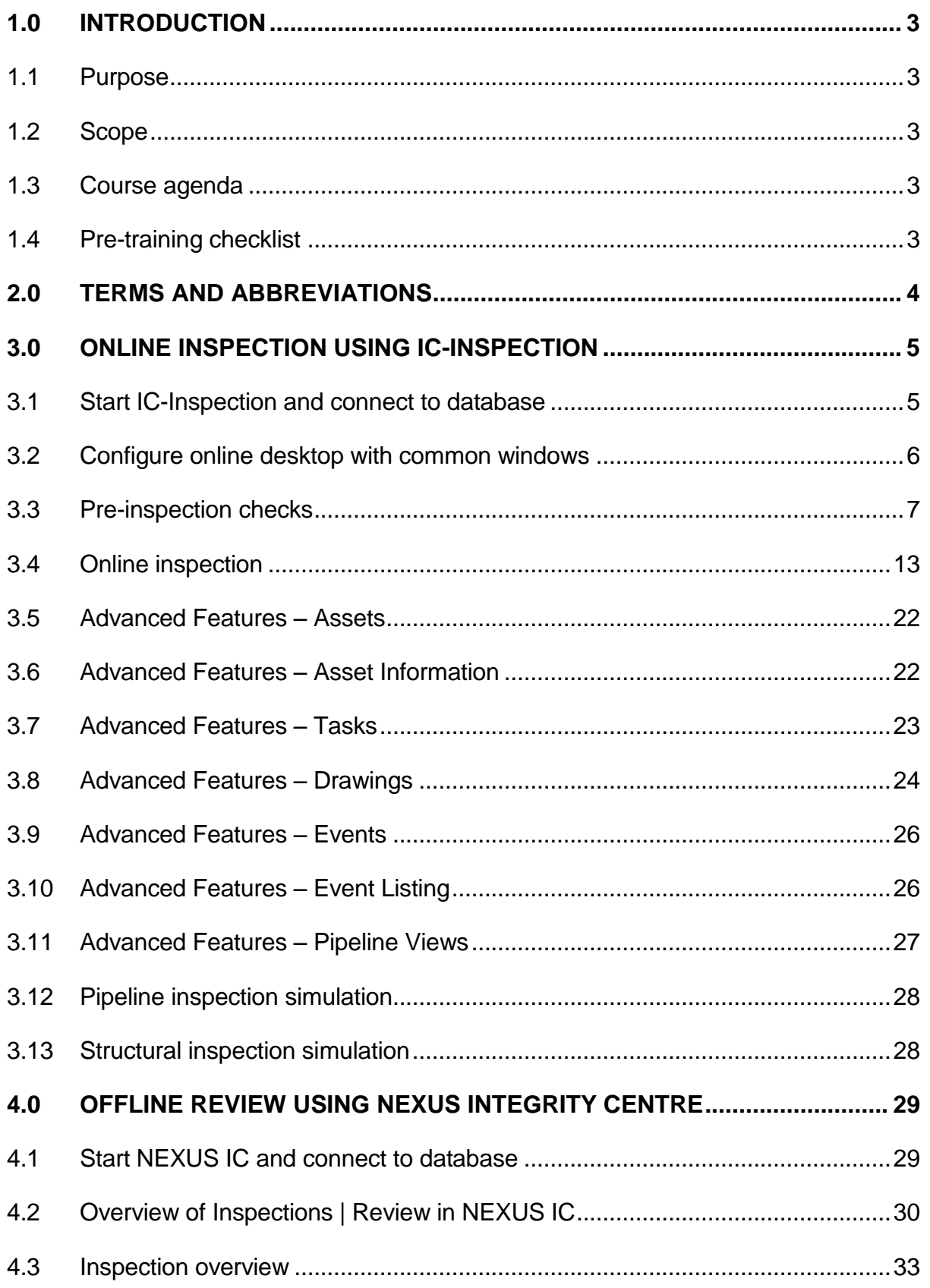

# wood.

## Wood **NEXUS IC Offshore Operator Training Course**

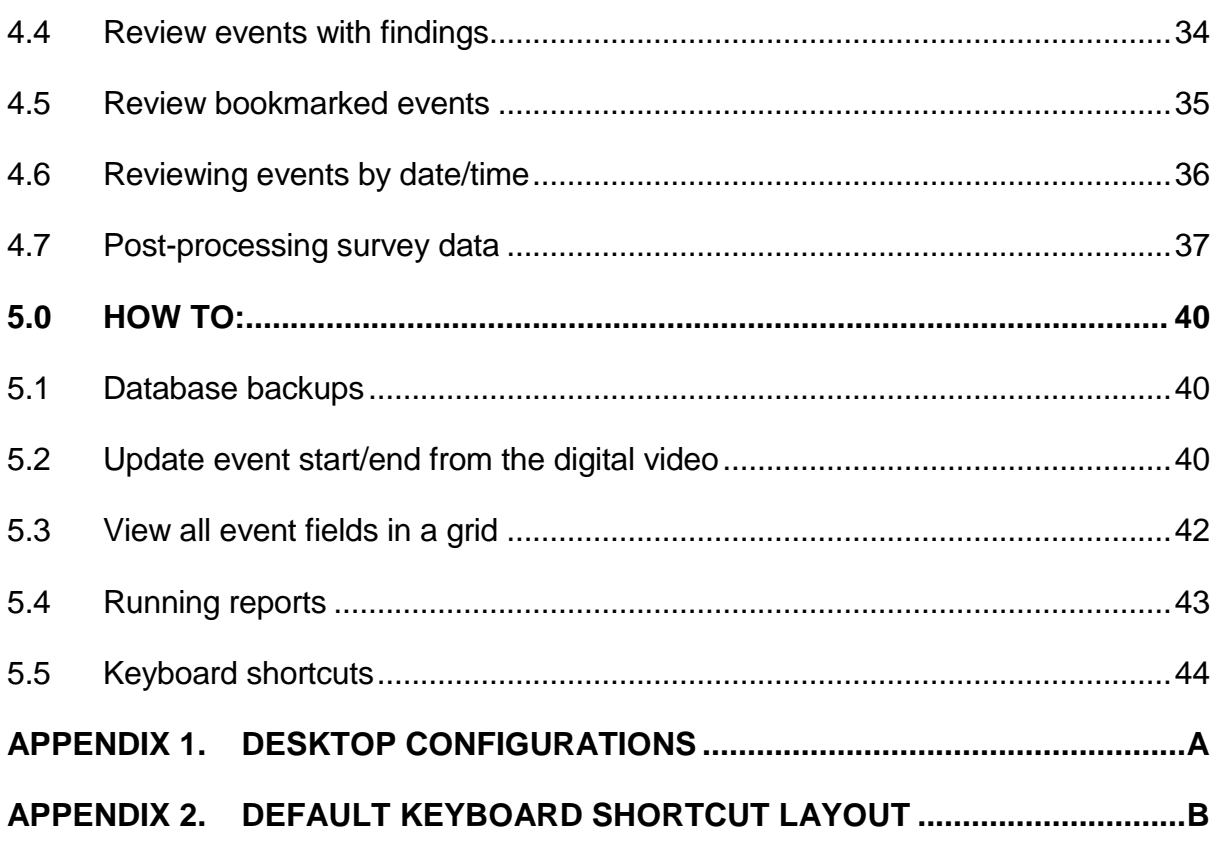

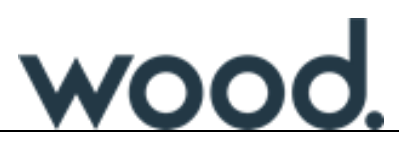

#### <span id="page-4-0"></span>**1.0 INTRODUCTION**

#### <span id="page-4-1"></span>**1.1 Purpose**

The purpose of this document is to provide training material for instruction in the use of IC-Inspection for online inspection and NEXUS Integrity Centre (NEXUS IC) for offline review.

#### <span id="page-4-2"></span>**1.2 Scope**

This document covers functionality relating to online inspection and offline review using IC-Inspection and NEXUS IC products only. Training documentation for NEXUS IC is covered by the NEXUS Integrity Centre Training Manual and training for IC-Inspection is covered by the IC-Inspection Training Manual.

#### <span id="page-4-3"></span>**1.3 Course agenda**

- 1. Introduction to IC-Inspection.
- 2. Perform a pipeline Inspection using IC-Inspection.
- 3. Perform a structural Inspection using IC-Inspection.
- 4. Post inspection review of recorded event data.

#### <span id="page-4-4"></span>**1.4 Pre-training checklist**

Training PC's have following applications installed:

- NEXUS IC
- IC-Inspection
- IC-Video
- Digital Video Player (DVP)
- VisualReview
- MS Office
- SQL Express (for local database connection)

Training PC's have the following training material copied to local drive:

- Inspection video
- Smoothed pipeline survey file (for track repositioning)

Training PC's have dual monitor Training database is restored to training PC's

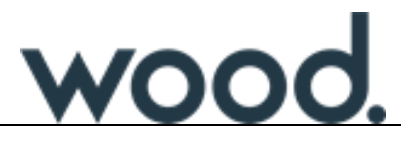

# <span id="page-5-0"></span>**2.0 TERMS AND ABBREVIATIONS**

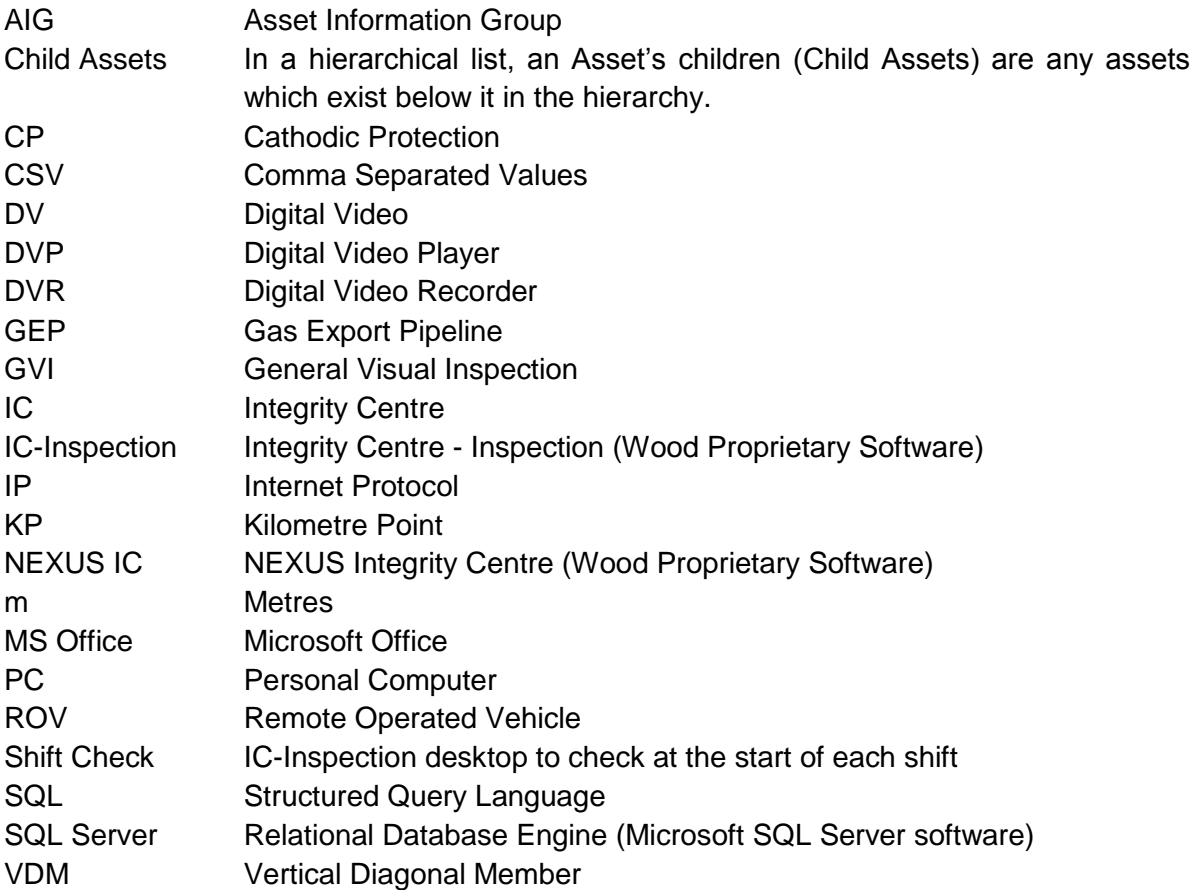

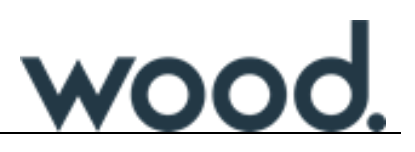

#### <span id="page-6-0"></span>**3.0 ONLINE INSPECTION USING IC-INSPECTION**

Online inspection is carried out using IC-Inspection.

#### <span id="page-6-1"></span>**3.1 Start IC-Inspection and connect to database**

IC-Inspection is started by navigating to **Start > All Programs > NEXUS** and clicking on **IC-Inspection**. Once the software has started it is necessary to connect to a database using the Database Connection Wizard. However, the user may be presented with a login box automatically, or maybe logged in automatically. This is to allow the user to re-connect to the last database which was used without having to go through the Database Connection Wizard.

<span id="page-6-2"></span>3.1.1 Option 1 - Connect to a database (Database Connection Wizard)

Use the following steps to connect to a database.

- 1. To connect to an existing database, click the **Database** > **Connect**… main menu item to launch the **Database Connection Wizard**.
- 2. On the **Database Server** page, enter the **Server Name** of the SQL Server.
- 3. This will be the machine name or IP address of the SQL Server machine followed by the SQL Server instance name. E.g. **myMachine\mySQLServer**.
- 4. On the **Specify Database** page, choose the database from the **Existing NEXUS IC Databases** drop-down box.
- 5. If necessary, enter the **Username** and **Password** on the credentials page of the wizard.
- 6. Finish the wizard.

#### 3.1.2 Option 2 - Log into a previous database

If you are given the option to log into the last used database enter the password to log in. If you do not wish to log into the last used database click on **Cancel** or **Database > Close** and then use Option 1 [above](#page-6-2) to connect to a database.

#### *Start IC-Inspection and connect to the training database.*

*Activity: Your tutor will tell you the correct SQL server name and database to connect to and the login credentials to use.*

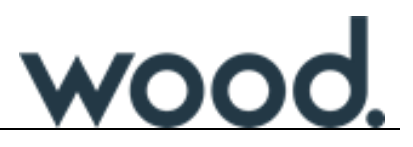

#### <span id="page-7-0"></span>**3.2 Configure online desktop with common windows**

IC-Inspection has a configurable desktop display. You can:

- If you are using dual screen monitors, extend the IC-Inspection screen across both monitors before configuring desktop windows.
- Decide which windows you want to display on the screen and how they are organized.
- Adjust position, height and width of each of the windows to suit the current Inspection task.
- Add/remove windows from the desktop using the **View** menu button on the main toolbar.
- Pin and un-pin windows so that they auto-hide when not in use.
- "Float" windows so that they appear as separate windows outside IC-Inspection's main application window.
- Set-up and save different desktops.

*Activity:*

#### *Setup desktop titled "Shift Check".*

*Activity: See Appendix 1 – DESKTOP CONFIGURATIONS for an example of a "Shift Check" desktop.*

*Tip: Remember to save your desktop when you are finished.*

*Setup desktop titled "Structural Eventing".* 

*See Appendix 1 – DESKTOP CONFIGURATIONS for an example of a "Structural Eventing" desktop.*

*Tip: See what happens to the Event Launcher window if you select an asset type that has no available events.*

*Tip: Remember to save your desktop when you are finished.*

*Setup desktop titled "Pipeline Eventing".*

*Activity: See Appendix 1 – DESKTOP CONFIGURATIONS for an example of a "Pipeline Eventing" desktop.*

*Tip: Remember to save your desktop when you are finished.*

### <span id="page-8-0"></span>**3.3 Pre-inspection checks**

Before you commence inspecting and logging inspection data, there are some checks that need to be performed to ensure that the system is configured correctly to log events to the correct asset and workpack, and to ensure that video and survey data interfaces are working.

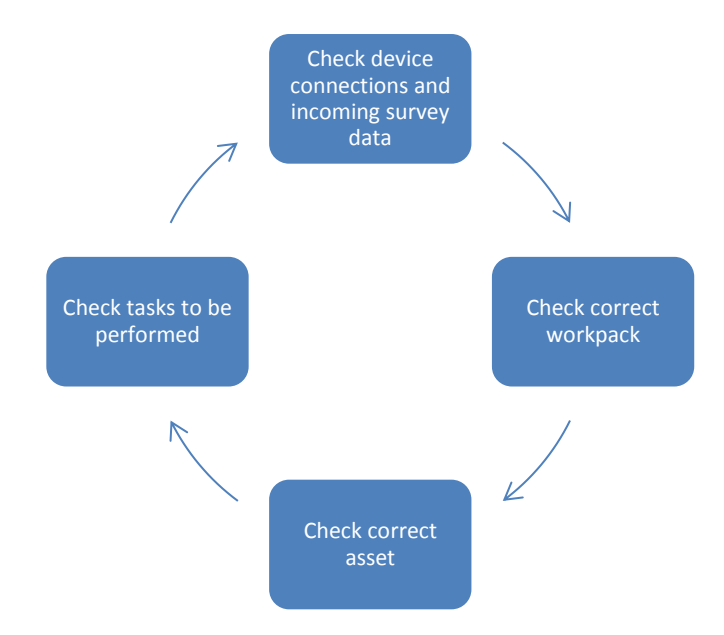

3.3.1 Check device connections (Video Recorder / Survey String / Text Overlay)

IC-Inspection can be configured to interface with many different types of devices for inspection control and information transfer. These can include Survey/Positional inputs or outputs and Video Recorder systems.

Where compatible, IC-Inspection will control all starting and stopping of recording on the video recorder device. This interconnection must be tested. This can be done by performing an audio/video test recording. Clicking **Start** in IC-Inspection should start recording on the recorder and clicking **Stop** should stop recording.

Any Text Overlay configuration can be tested by making sure that any information being supplied by IC-Inspection is being correctly displayed on the text overlay on the video recorder screen.

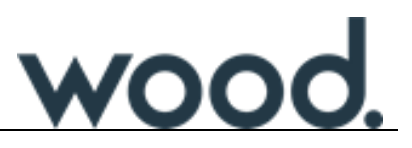

Survey string data can be checked by examining the data displayed on the IC-Inspection Survey Values window. Any of the following can indicate a problem with survey data:

- Fields which alternate between two different values which differ substantially.
- Fields which alternate between a value and blank.
- Fields which contain erroneous data (i.e. positional data that is wildly out, heading and depth which are wildly out).
- Date and Time values that are erroneous (Out of sync by one hour, one day, one year etc.).

Alternatively, if values are dark red in the IC-Inspection Survey Values window, this will indicate that there is a problem with the incoming survey data:

|       | <b>Survey Values X</b>            |               |                         |                         |                                         |                          |  |  |  |  |  |  |  |
|-------|-----------------------------------|---------------|-------------------------|-------------------------|-----------------------------------------|--------------------------|--|--|--|--|--|--|--|
|       | ■ View ▼ ■ Export ▼ る Customise ▼ |               |                         |                         |                                         |                          |  |  |  |  |  |  |  |
| State | Name                              | Type          | Value                   | Source                  | Destination                             |                          |  |  |  |  |  |  |  |
|       | <b>DateTime</b>                   | Date and Time | 29/06/2018 11:00:00     | <b>Survey Simulator</b> | Date/Time<br>$\cdots$                   | $\cdots$                 |  |  |  |  |  |  |  |
|       | Depth                             | Numeric       | 569                     | Survey Simulator        | Survey - Standard.Depth<br>$\cdots$     | $\cdots$                 |  |  |  |  |  |  |  |
|       | Easting                           | Numeric       | 569                     | Survey Simulator        | Survey - Standard Easting<br>$\cdots$   | $\cdots$                 |  |  |  |  |  |  |  |
|       | Elevation                         | Numeric       | 569                     | Survey Simulator        | Survey - Standard.Elevation<br>$\cdots$ | $\left[ \cdots \right]$  |  |  |  |  |  |  |  |
|       | Heading                           | Numeric       | 208                     | Survey Simulator        | Heading<br>$\cdots$                     | $\overline{\phantom{a}}$ |  |  |  |  |  |  |  |
|       | ΚP                                |               |                         | No source               | Survey - Pipeline.KP<br>$\cdots$        | m                        |  |  |  |  |  |  |  |
|       | Northing                          | Numeric       | 569                     | Survey Simulator        | Survey - Standard.Northing<br>$\cdots$  | $\left[\cdots\right]$    |  |  |  |  |  |  |  |
|       |                                   |               |                         |                         |                                         |                          |  |  |  |  |  |  |  |
|       | No source                         |               | Source disabled         | Invalid value           |                                         |                          |  |  |  |  |  |  |  |
|       | No data in last 5 seconds         |               | No database destination | Receiving data          |                                         |                          |  |  |  |  |  |  |  |

**Figure 3.1 – Survey Values window**

If any of these are present then please contact your NEXUS IC administrator or contact [support@nexusic.com.](mailto:support@nexusic.com)

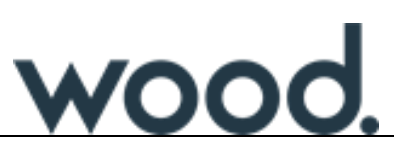

#### <span id="page-10-0"></span>3.3.2 Check workpack

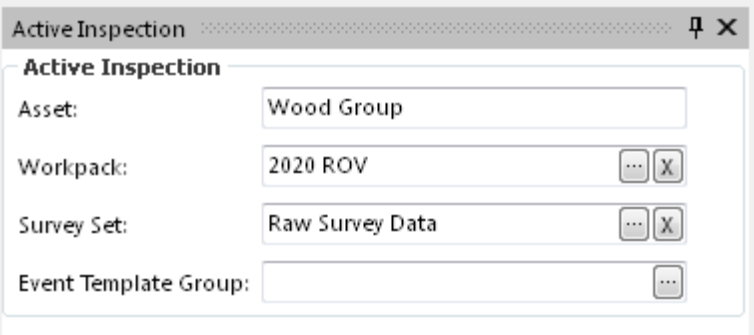

**Figure 3.2 – Active Inspection window**

The Active Inspection window shows the current database which you are connected to, the current workpack, current survey set and optionally the currently selected event template group.

The workpack should be the current inspection workpack. It will contain all of the tasks for the current inspection and any events created will be against this workpack, so it needs to be correct!

The survey set should be set to the correct one for the current ROV. This will identify the video recording for any events that you create. If you are never using more than one ROV simultaneously, a single survey set will be sufficient.

You should check that all of the settings on this window are correct before starting inspection.

*Activity: Using the "Shift Check" desktop, check that you have the correct settings in the Active inspection window. Click on the Workpack, Survey Set and Event Template Group '…' ellipsis buttons to view alternate options for selection.*

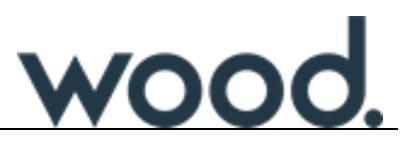

#### <span id="page-11-1"></span>3.3.3 Check correct asset

Before starting, we need to make sure that we are on the correct asset. This can be done using the Assets Window as shown in Figure 3.3 - [Assets window.](#page-11-0)

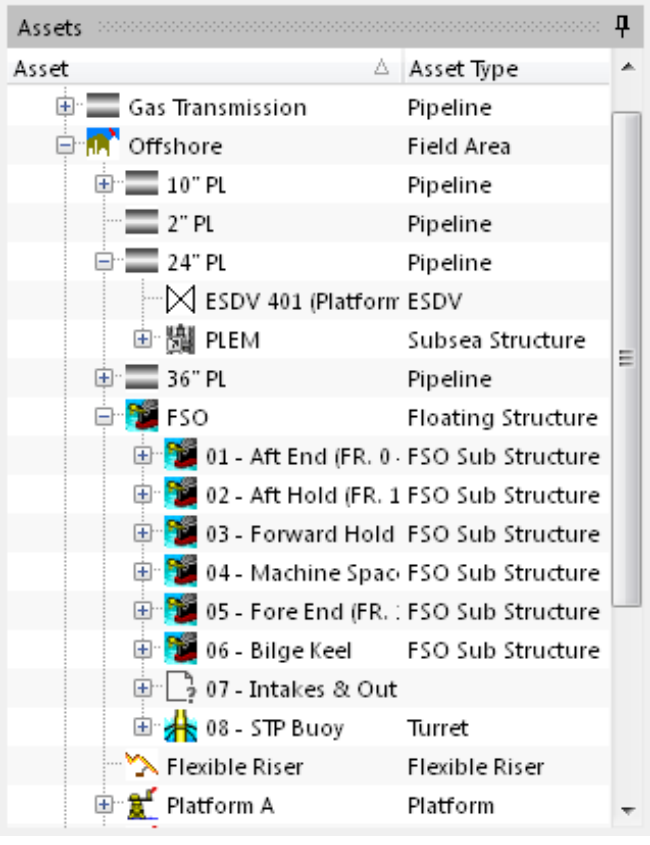

**Figure 3.3 - Assets window**

<span id="page-11-0"></span>Each client's database will be configured differently. The hierarchy will contain different asset types and the groupings may differ from client to client.

The Assets window is a hierarchical list of all of the assets in the database. You can "drill down" into the hierarchy levels until you locate the asset you are going to inspect. The Assets window controls the source of information for many other windows in the system, so when you select an asset in the hierarchy all of the events in the Event Listing window will be against the selected asset, all of the tasks listed in the Tasks window will be for the selected asset, etc.

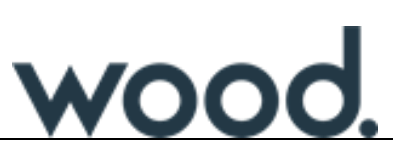

In addition, it is possible to navigate to assets in the hierarchy using drawings. If the item exists on a high level drawing then clicking on it will present the option to navigate to it in the hierarchy. See the drawings window [below](#page-12-0) in which a field overview drawing is being used to navigate to the 24" Gas Export Pipeline.

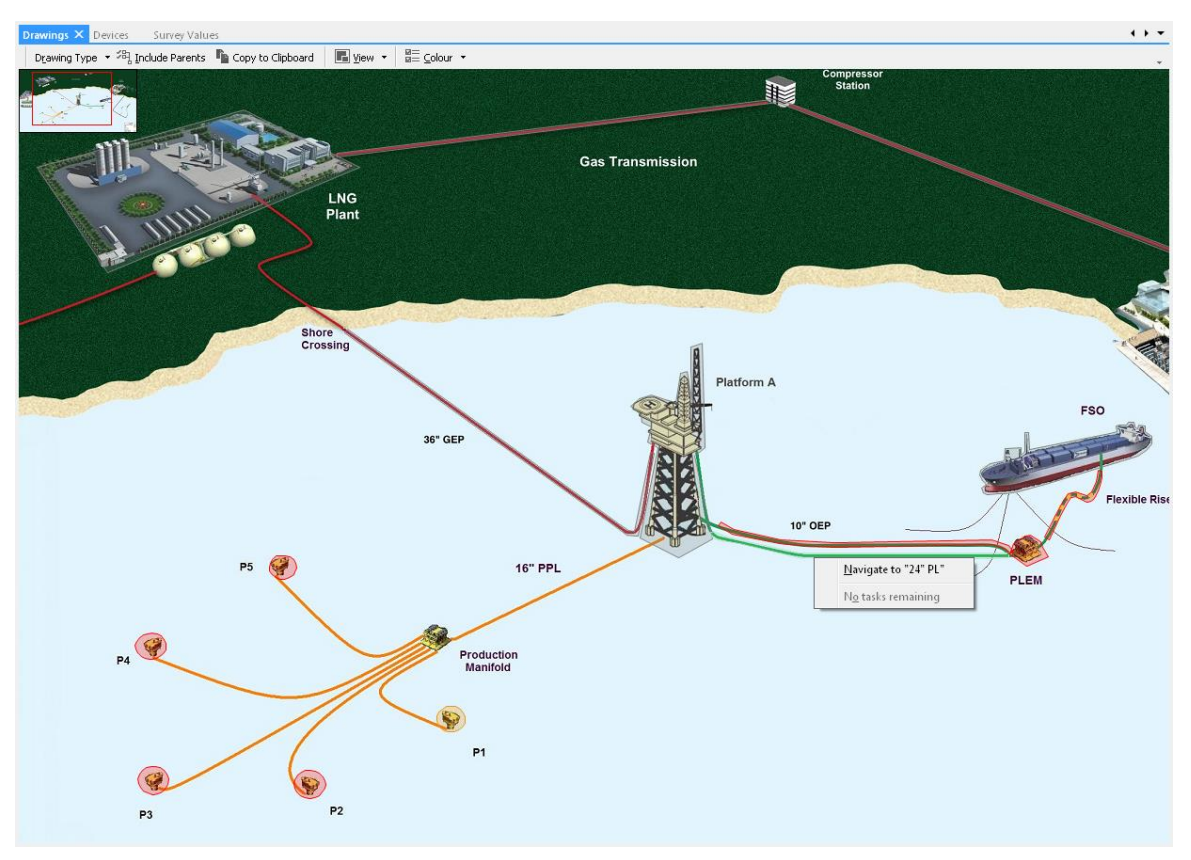

**Figure 3.4 - Drawings window**

<span id="page-12-0"></span>*Activity: Experiment with selecting assets from the hierarchy. Note how information changes in the tasks window when you select a different asset.*

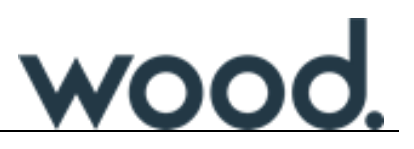

#### 3.3.4 Check tasks to be performed

Once you have selected the correct asset from the hierarchy in section [3.3.3 above](#page-11-1) you will need to check the tasks which need to be completed as part of the current workpack. This can be done using the Tasks window, shown in [Figure 3.5](#page-13-0) [below.](#page-13-0)

| Tasks (12 items)               |                                              |                                    |                |                                                                                             |   | $\mathbf{\mu} \times$                                               |
|--------------------------------|----------------------------------------------|------------------------------------|----------------|---------------------------------------------------------------------------------------------|---|---------------------------------------------------------------------|
|                                | Launch   C Launch Template Z Edit            | ≁ <sup>o</sup> ∍ Navigate to Asset |                | Filter v se Child Assets 3 Parent Assets                                                    |   | □ Export ▼ gx Customise ▼<br>$\leq$ Connections<br>(i) Instructions |
| Asset                          | $\triangle$ Event Type                       |                                    |                | Is Completed $\triangle$ Timing (min) Start KP/EL ler $\triangle$ Previous Task Is Deferred |   | <b>Task Instructions (Task)</b>                                     |
| VD-FACE (2)-ELEV(-104)-A2 GVI  |                                              |                                    |                |                                                                                             |   | Conduct a general visual inspection on the structure member.        |
|                                | VD-FACE (2)-ELEV(-104)-A2 Contact CP Reading |                                    |                |                                                                                             | ≕ |                                                                     |
| VD-FACE (2)-ELEV(-104)-B2 GVI  |                                              |                                    |                |                                                                                             |   |                                                                     |
|                                | VD-FACE (2)-ELEV(-104)-B2 Contact CP Reading |                                    |                |                                                                                             |   |                                                                     |
|                                | VD-FACE (2)-ELEV(-27)-A2 Contact CP Reading  |                                    |                | E                                                                                           |   |                                                                     |
| VD-FACE (2)-ELEV(-27)-A2       | - GVI                                        |                                    |                |                                                                                             |   |                                                                     |
| VD-FACE (2)-ELEV(-27)-B2 GVI   |                                              |                                    |                |                                                                                             |   |                                                                     |
|                                | VD-FACE (2)-ELEV(-27)-B2 Contact CP Reading  |                                    |                |                                                                                             |   |                                                                     |
| Related to a Planning Template |                                              | <b>Missing Asset</b>               | Completed Task | Deferred Task                                                                               |   |                                                                     |
| M Include Child Assets         |                                              |                                    |                |                                                                                             |   |                                                                     |
| Tasks (12 items) Event Listing | Historical Event Listing                     |                                    |                |                                                                                             |   |                                                                     |

**Figure 3.5 - Tasks window**

<span id="page-13-0"></span>The Tasks window provides the following functionality:

- Task Information including instructions.
- Launch task as an event.
- Modify task information.

*Activity: Select a few different assets to see what tasks are available. Try selecting the root (top level) node with the Child Assets button depressed – this will show all tasks that have been selected for the current workpack.*

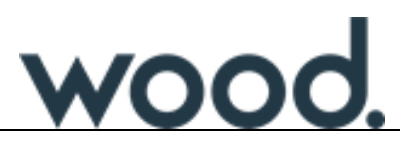

#### <span id="page-14-0"></span>**3.4 Online inspection**

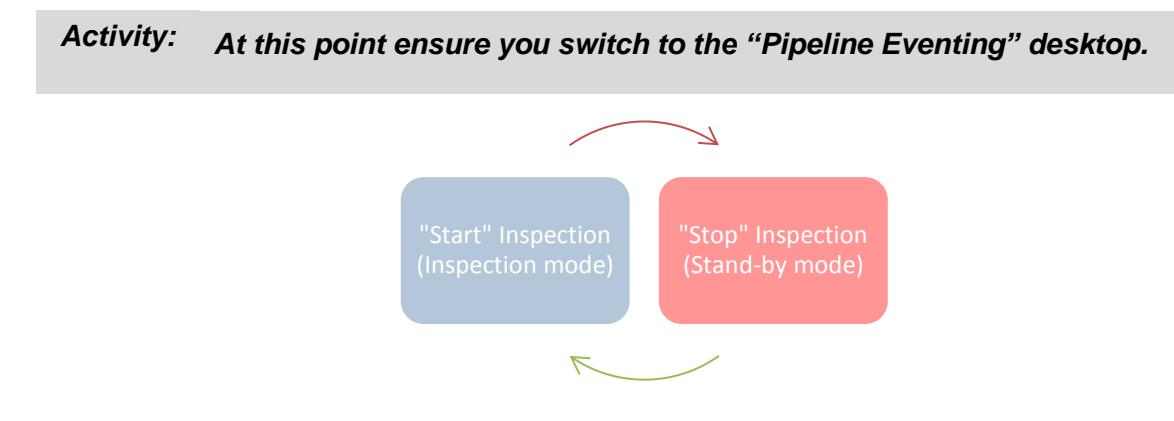

#### 3.4.1 Starting and stopping inspection

To enable on-line data capture, you must first "Start" the inspection. Several things occur in the background when the inspection is "Started":

- Any video recording devices which are interfaced with IC-Inspection start recording.
- Survey data will commence logging.

It is recommended that when you "Start" inspection, you wait until all video recorders are reported as recording before commencing video commentary and data acquisition. When IC-Inspection is in inspection mode, the Start button will disable and the Stop button will enable (as shown in [Figure 3.6\)](#page-14-1).

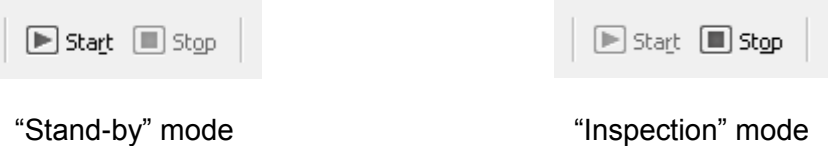

#### **Figure 3.6 – IC-Inspection workspace background in both modes**

<span id="page-14-1"></span>*Activity: Alternate between "Inspection" mode and "Stand-by" mode. Note the informational message at the bottom right of the main window.*

#### 3.4.2 Creating Events from Tasks

Certain clients will pre-populate their database by defining what tasks are to be carried out on what components. As a general rule, pre-populated tasks are generally defined for subsea structures and equipment.

Tasks can be launched either from the **Tasks** window or from the **Drawings** window. When a task is launched, the associated event form will be created in the **Active Events**

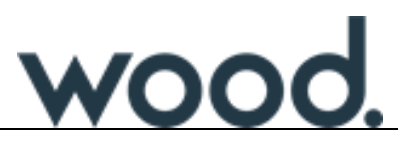

window. You will be required to fill-in the fields in the form, then save the event. IC-Inspection will automatically mark the task as being completed.

*Activity: Using the "Pipeline Eventing" desktop, choose any of the subsea pipeline assets and create events from the Tasks window and the Drawings window. See section [3.8](#page-25-0) Advanced Features – Drawings for more information on creating events from drawings.*

#### 3.4.3 Creating Ad Hoc Events

At any time, whilst IC-Inspection is in inspection mode, you can log events against the currently selected asset. This is what we refer to as "ad-hoc eventing".

*Note: You are not restricted to only eventing from the pre-defined tasks!*

Ad-hoc events are created from the **Event Launcher**. The events available appear in the Event Launcher and the list is dependent on the "type" of asset that is currently selected. For example, a **Span** event is not visible when you have a VDM asset selected. See example of the events toolbar in

[Figure 3.7](#page-15-0) [below.](#page-15-0)

<span id="page-15-0"></span>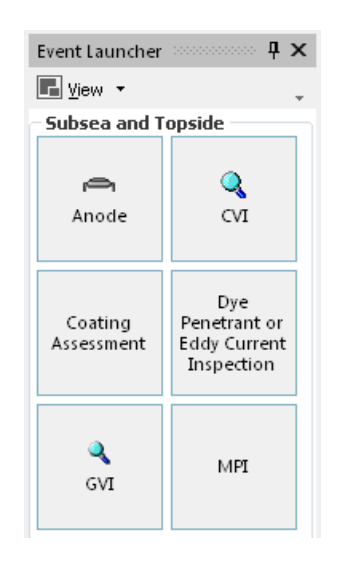

#### **Figure 3.7 – Event launcher**

Events appear in the launcher grouped by category and ordered alphabetically.

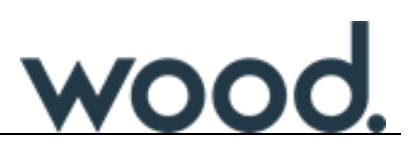

#### 3.4.4 One-click eventing

One-click eventing is commonly used during pipeline inspections. The **Event Templates** window allows you to pre-configure events (with fully or partially populated information) and assign hot keys to those events. Event Templates can then be launched either by pressing the hot key you have chosen, or by clicking the template's button in the Event Launcher.

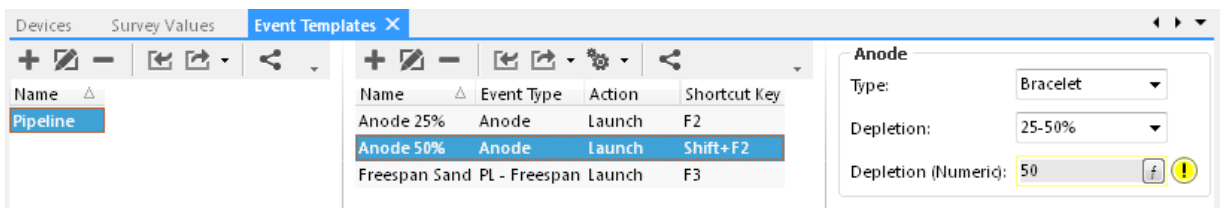

#### **Figure 3.8 - Event Templates window**

The configuration window is used to create/modify event templates. Generic data includes:

- Template Name Can be anything you like. Try to place key information near the start of the name, so it's easily visible in the Event Launcher button.
- Shortcut Key Can be a variety of different key strokes, enter by performing the keystroke on the keyboard. You can hold down Shift, Ctrl or Alt while choosing a key if you like.
- Shortcut Action Events can be launched and left open for editing, launched and immediately saved (One-click Record) or launched and left open with a recorded image attached.
- Event Type The event type to launch.
- Event Details Once you have selected the Event Type the Event Details pane will become available. Here you can configure any default data.

*Activity:*

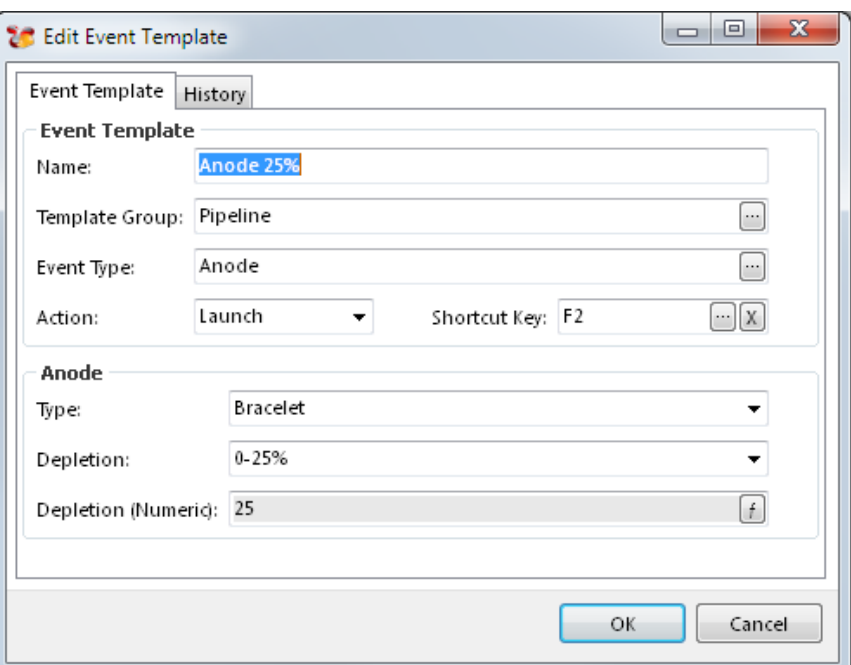

## **Figure 3.9 - Event Template configuration window**

Note that to make events from your template group available for launching, you must select your event template group in the Active Inspection window.

*Set up some event templates of your own now.*

*Use the various 'Actions' available when setting up your event templates.*

wood.

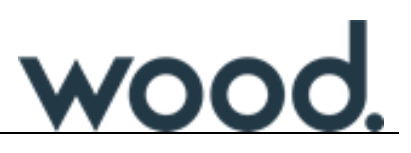

#### 3.4.5 Active Events window - overview

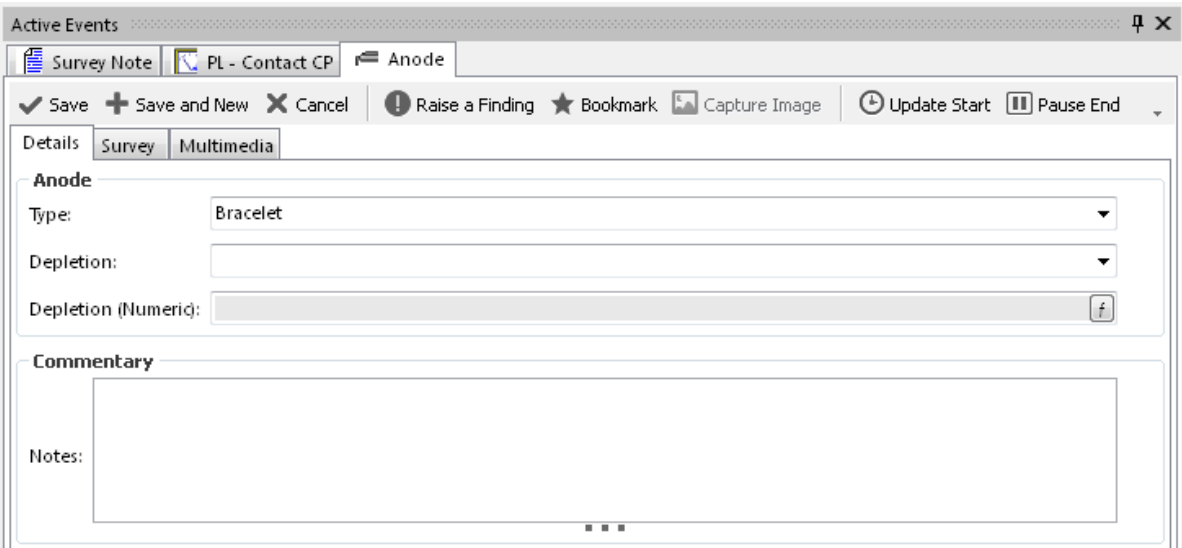

## **Figure 3.10 – Active Events window**

The Active Events window displays any active events – events you've launched but not yet saved. If you have multiple events open at once, you will see a tab for each open event. Select an event's tab to see its data.

When an event is created (either ad-hoc or from a task) the event will appear in the Active Events window. At the point the event is created, IC-Inspection will store any available survey data as start information for the event. Once the event is finished (e.g. End of Span) the event should be saved using the **Save** button. This will update the event end information using any live survey data. The **Survey** tabbed page can be used to view any recorded survey data for the selected event. Events can also be cancelled using the Cancel button  $(X)$ .

More than one event can be active in the **Active Events** window at any given time, and events can be created/saved in any order.

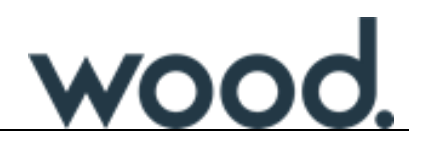

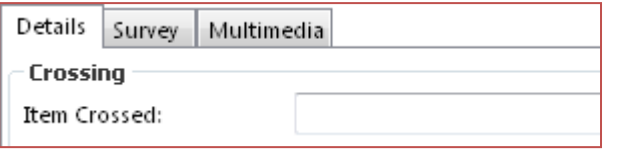

## **Figure 3.11 - Event Details**

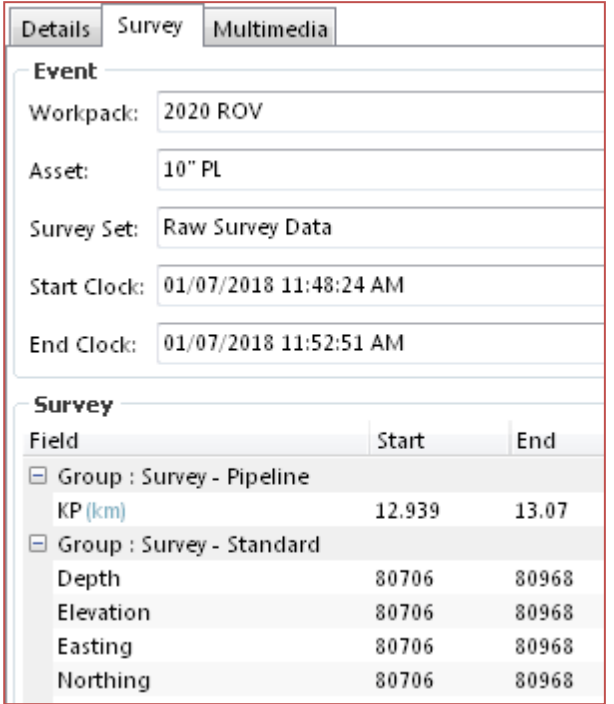

The **Details** tabbed page displays the fields that need to be completed by the online inspection engineer. The information recorded will differ by event type.

The **Survey** tabbed page displays survey positional data. This survey data is normally populated automatically by the incoming survey strings. When an event is triggered, the start information is populated and when the event is saved the end information is populated.

# **Figure 3.12 - Survey data**

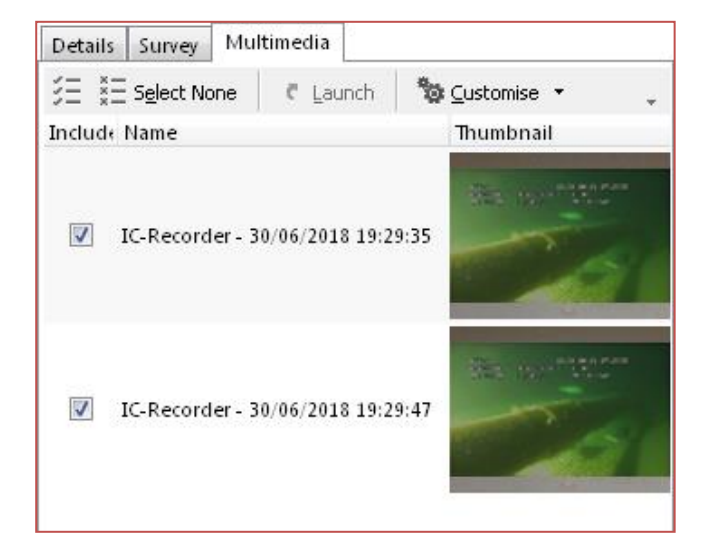

**Figure 3.13 – Multimedia**

The multimedia tab is used to show any multimedia (normally photos) against the current event. Multimedia types can include images or video files. If your digital video recorders support it, IC-Inspection can initiate an image grab from each video recorder and store those images directly in the database. See section [3.4.6](#page-20-0) [below](#page-20-0) for more details.

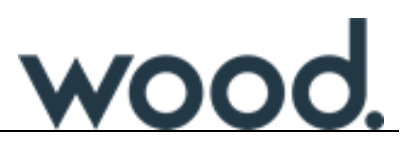

#### <span id="page-20-0"></span>3.4.6 Event Image Capture

Some video recorder applications allow an image capture to be triggered and transferred back to IC-Inspection (for example IC-Recorder, EdgeDVR and NETmc DVRi do).

An image capture can be triggered by clicking on the **Capture Image** button on the **Active Events** window. See [Figure 3.14](#page-20-1) [below.](#page-20-1)

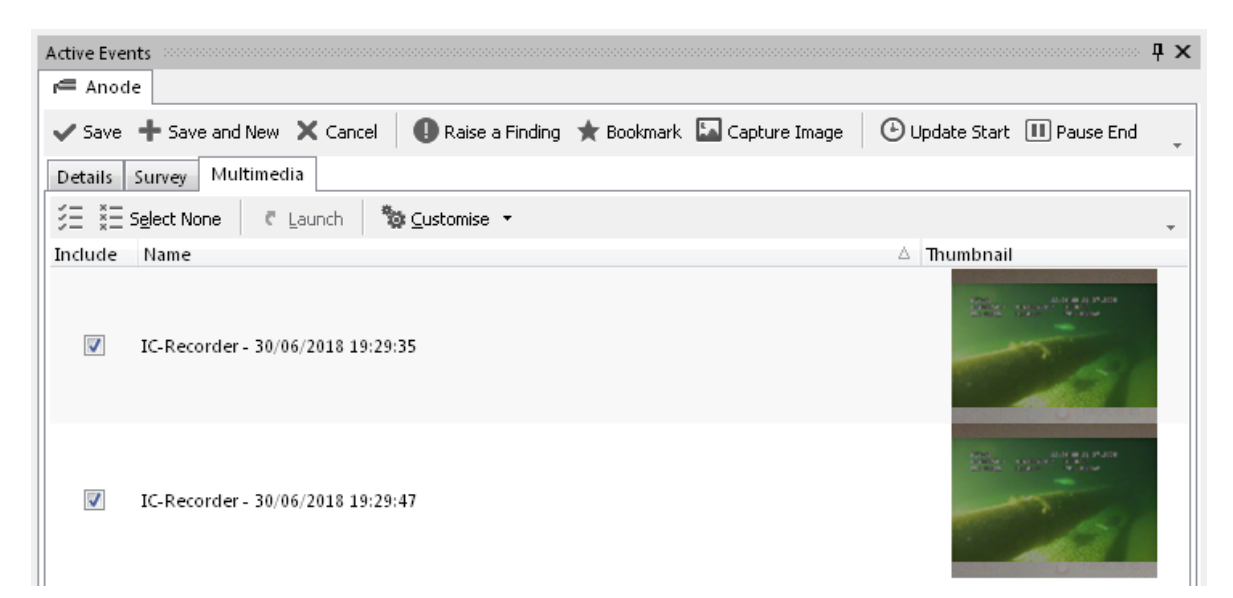

**Figure 3.14 - Image Capture**

<span id="page-20-1"></span>*Activity: Experiment with creating events and adding Event Details and Multimedia. Try a variety of Asset Types and Event Types.*

*Create events from Tasks, Ad-Hoc eventing and Event Templates.*

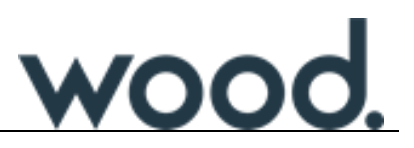

#### 3.4.7 Automatic Findings from Anomaly Triggers and manually raising a Finding

In NEXUS IC, an event which records a situation that is out of specification or out of range is raised to a finding. Findings can then be reviewed and if necessary linked to an anomaly. In the case that an event is recorded and raised to a finding over different inspection years, these findings are all linked to the same anomaly. [Figure 3.15](#page-21-0) [below](#page-21-0) shows how events are raised as findings and then, if necessary, linked to anomalies.

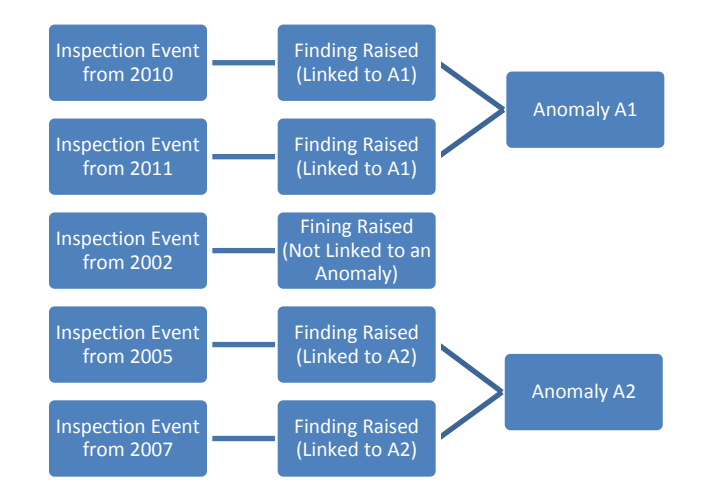

#### **Figure 3.15 - Event, Finding and Anomaly structure**

<span id="page-21-0"></span>Anomaly triggers are used to set the point at which NEXUS IC will decide that an event should be raised as a finding. These anomaly triggers are configured using NEXUS IC and are configured specifically to client anomaly criteria. Examples include span maximum length and height, low and high CP, metallic debris.

If a field has an anomaly trigger defined, and the value for that field is out with the trigger boundaries, the field will be marked with a yellow exclamation mark  $(\bigcirc)$ .

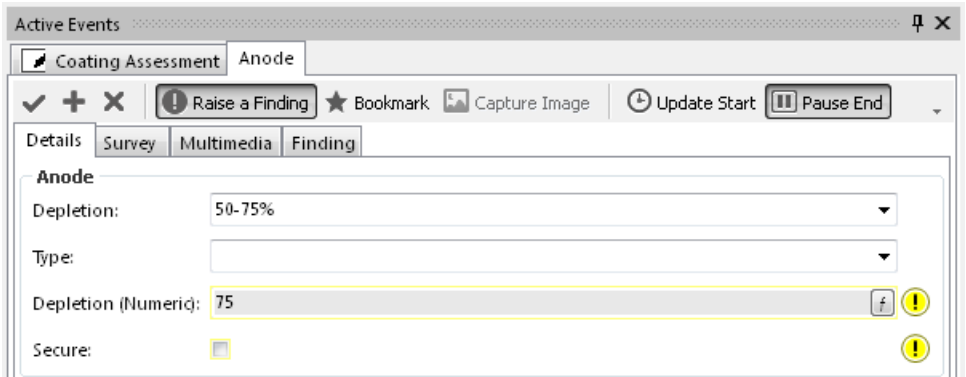

**Figure 3.16 - Anomaly message**

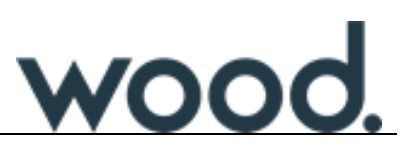

When you save the event, a finding will automatically be generated. If you want to add a finding to an event which does *not* have any yellow exclamation marks showing, toggle the **Raise a Finding** button.

In the Event Listing window, events with findings will have a yellow rectangle in the "F" column, indicating the presence of the finding. The event will also have an extra tab titled "Findings". This tab is a list of all the findings for that event. You can select a finding and click Edit (or just double-click the finding) to edit it. You can also Add or Delete findings.

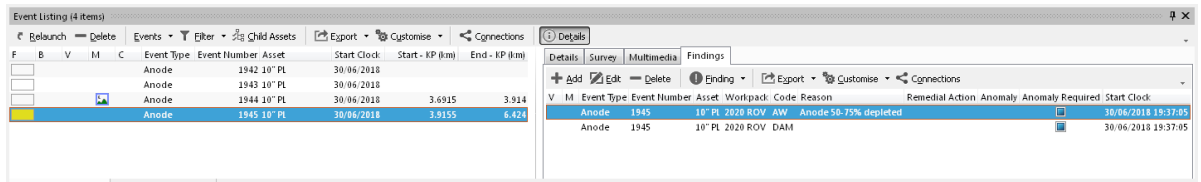

#### **Figure 3.17 - Findings tab on the Event Listing window**

If you relaunch the event, the Active Events window entry for the event will have an extra tab called Finding, which displays only the first finding for the event. (It's unusual for a single event to have more than one finding.) Again you can toggle this with the **Raise a Finding** button.

*Activity: Experiment with creating events that have out of specification data. See where Findings are created automatically.*

*Activity: Experiment with creating Findings on events manually using the 'Raise a Finding' button.*

*Activity: Experiment with manually adding and deleting Findings.*

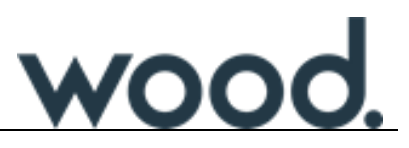

#### <span id="page-23-0"></span>**3.5 Advanced Features – Assets**

#### **Table 3.1 - Functionality in the Assets window**

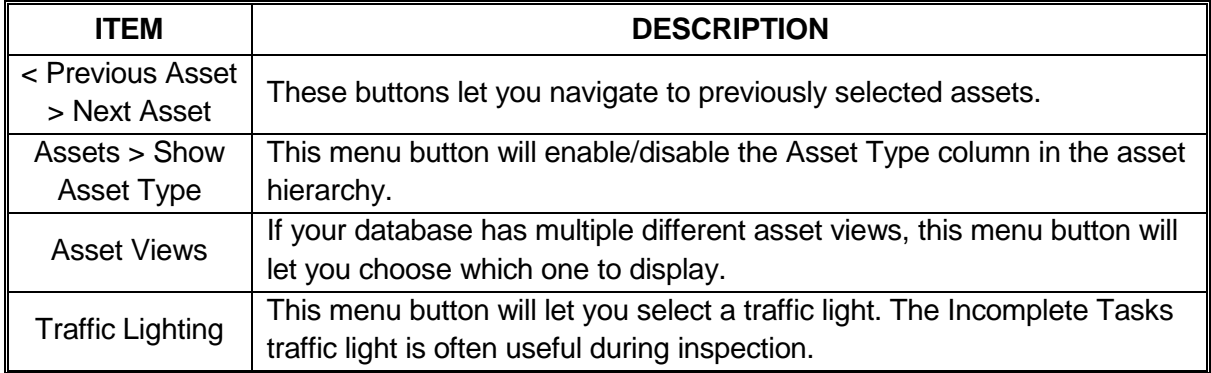

#### <span id="page-23-1"></span>**3.6 Advanced Features – Asset Information**

The **Asset Information** window displays any Asset Information Group (AIG) forms that are associated with the currently selected asset. These AIG Forms hold any asset specific information about the current asset.

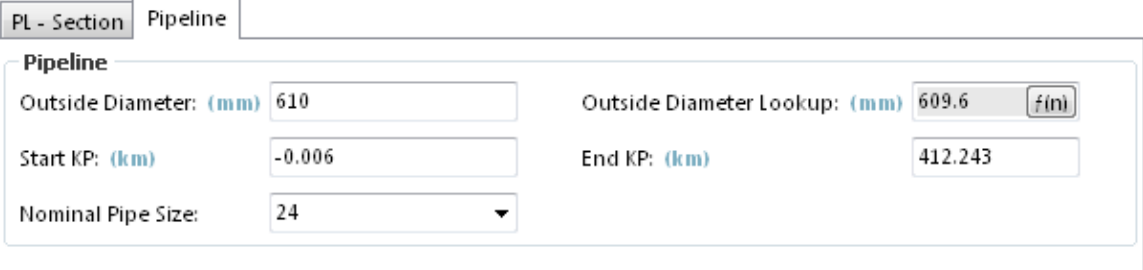

#### **Figure 3.18- Asset Information window**

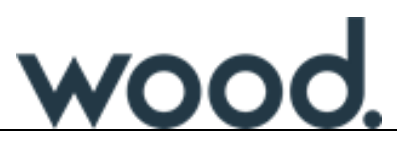

## <span id="page-24-0"></span>**3.7 Advanced Features – Tasks**

# **Table 3.2 - Functionality in the Tasks window**

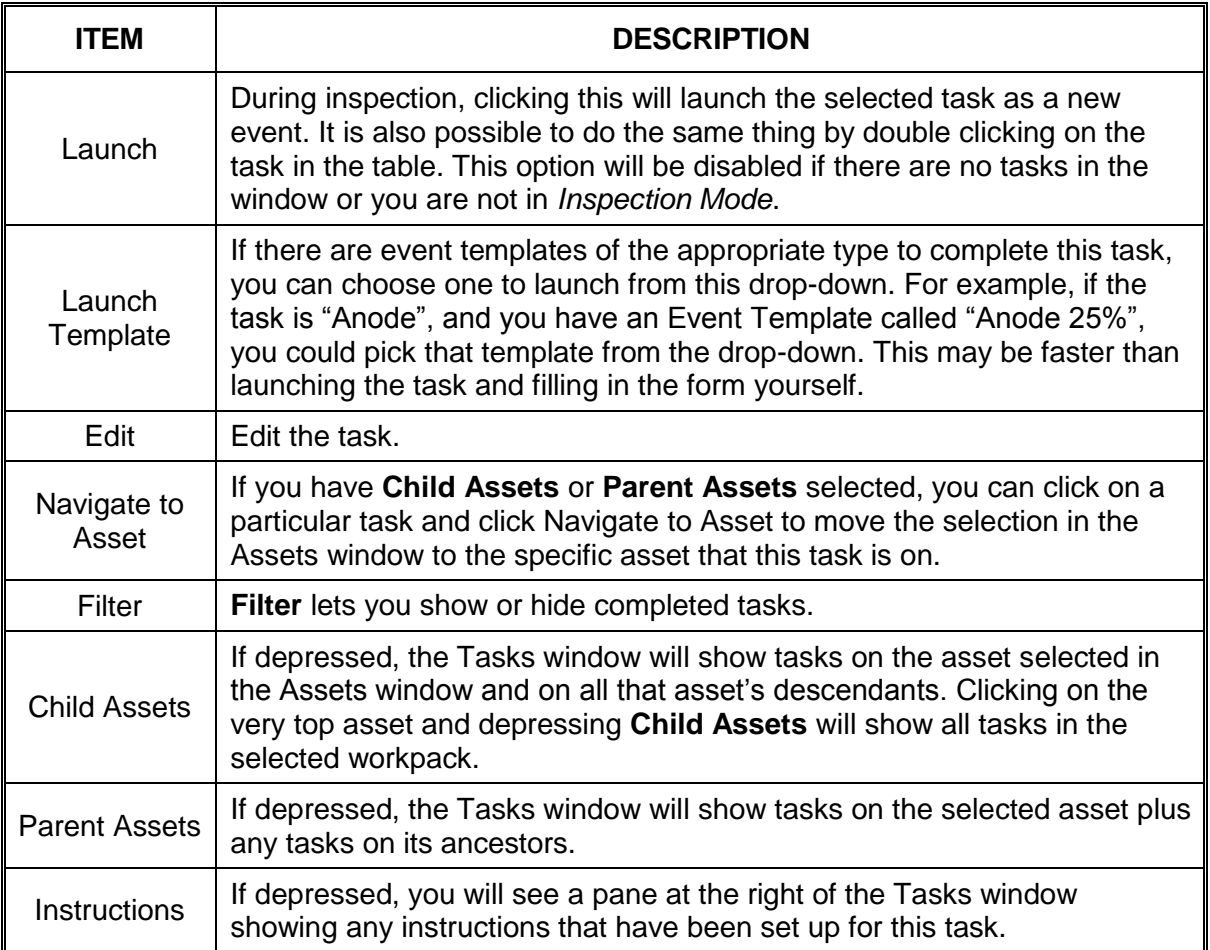

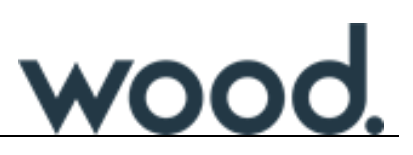

#### <span id="page-25-0"></span>**3.8 Advanced Features – Drawings**

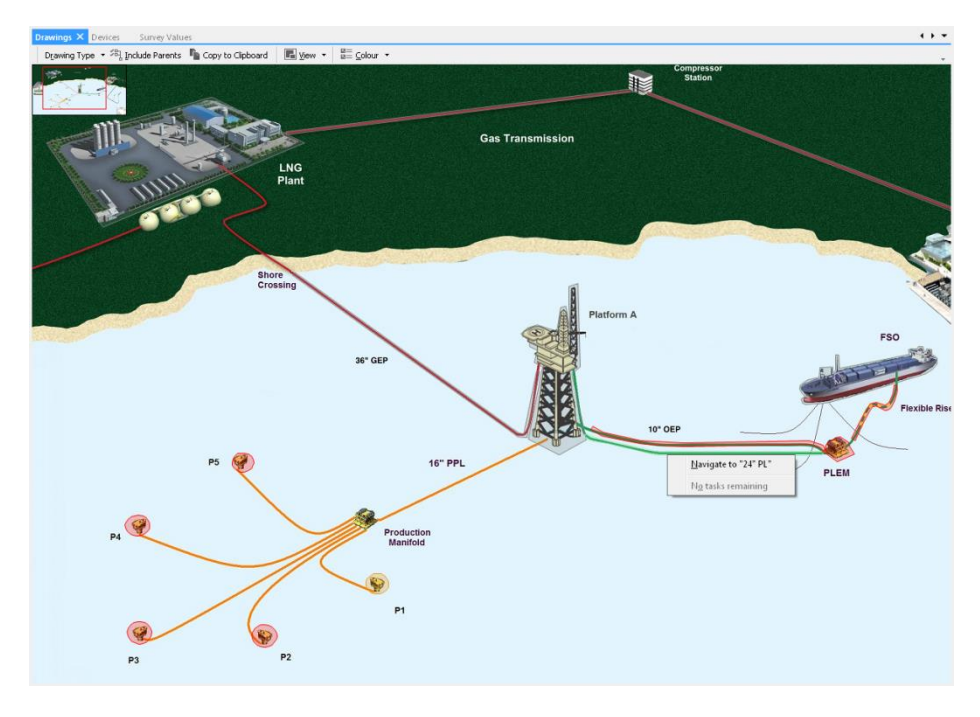

#### **Figure 3.19 - Drawings window**

The **Drawings Window** will display any drawings or photos that are available for the selected asset. Where more than one drawing or photo exists for the selected asset a thumbnail bar will appear with a preview icon of each of the available drawings or photos. These can be selected to view.

The Drawings window includes regions which overlay the drawing/photo allowing specific areas to be highlighted. The regions are always linked to an asset and provide the following functionality:

- 1. Colouring to illustrate the following:
	- Red Asset has tasks in this workpack and none have been completed.
	- Orange Asset has tasks in this workpack and some, but not all, have been completed.
	- Green Asset has tasks in this workpack and all have been completed.
	- Grey **Asset has no tasks in this workpack.**
- 2. Clicking on the region will show an options list that allows the user to:
	- Navigate to the asset.
	- Launch an associated task for the asset.
	- Navigate to any of the asset's children that have tasks in this workpack.
	- Launch any task associated with the asset's children.

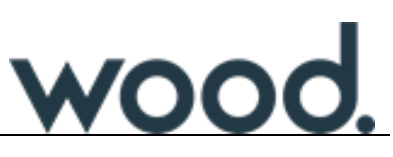

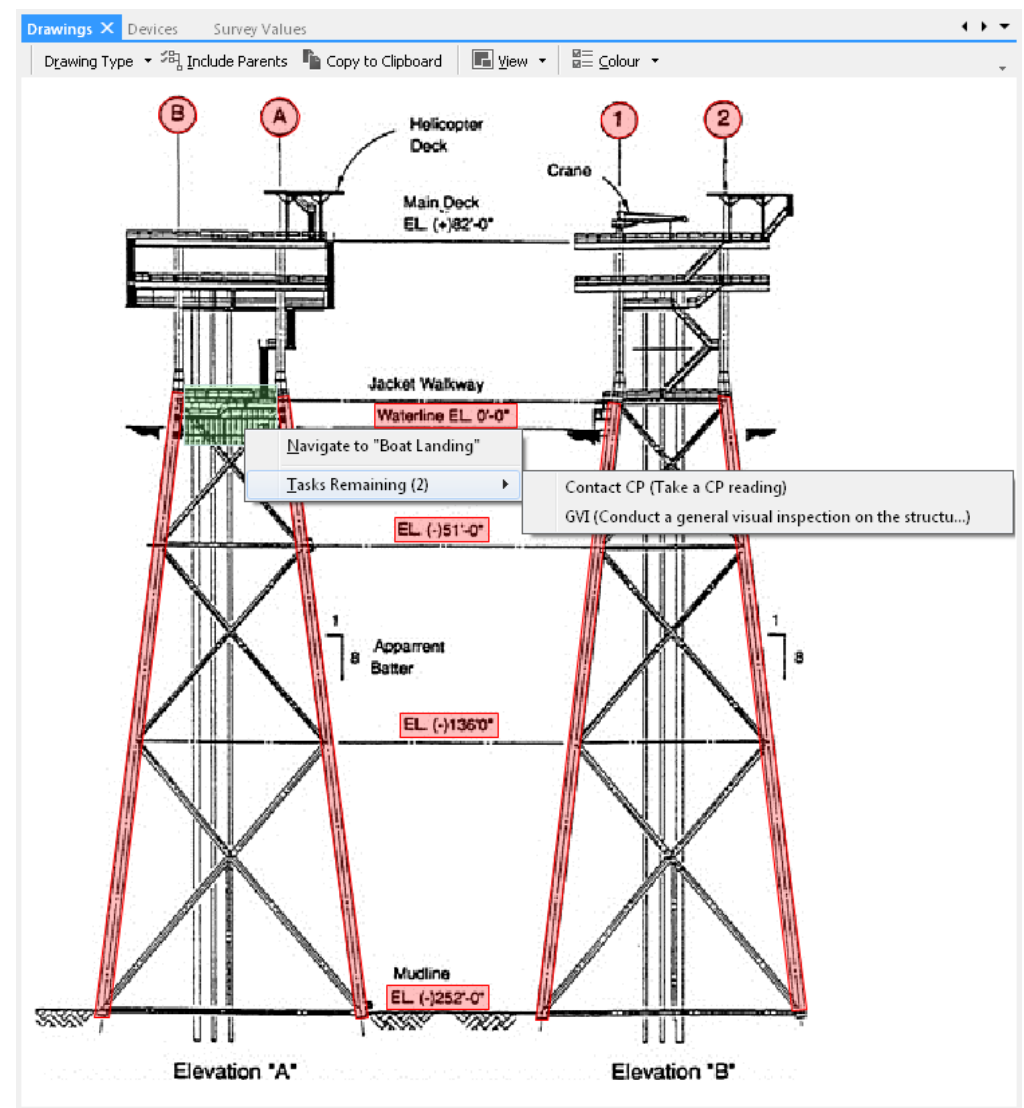

**Figure 3.20 - Drawing showing region colouring and navigation menu**

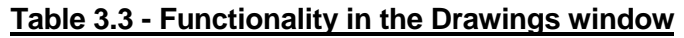

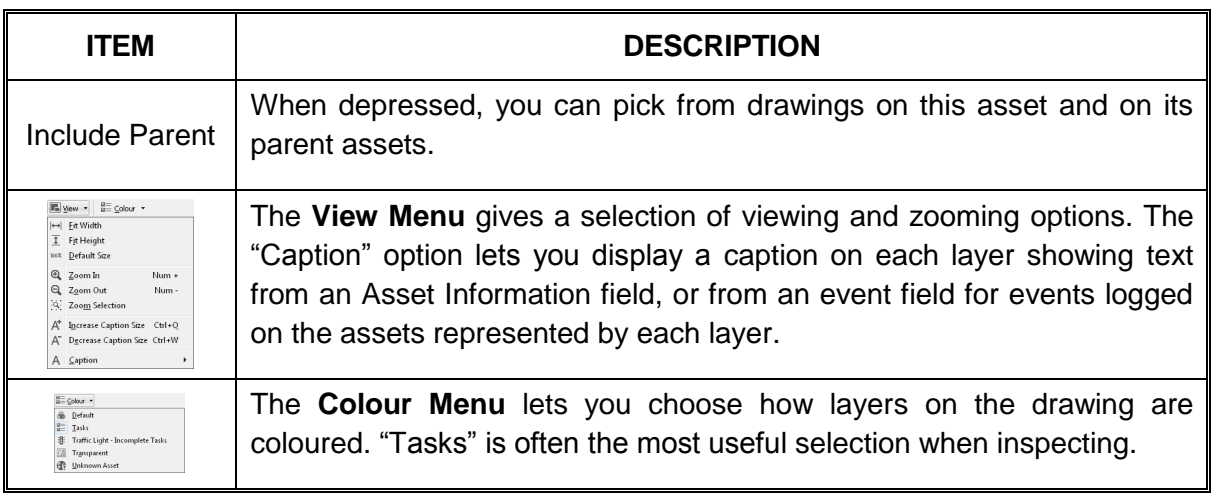

The drawings window supports the following navigational controls:

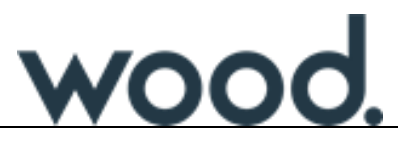

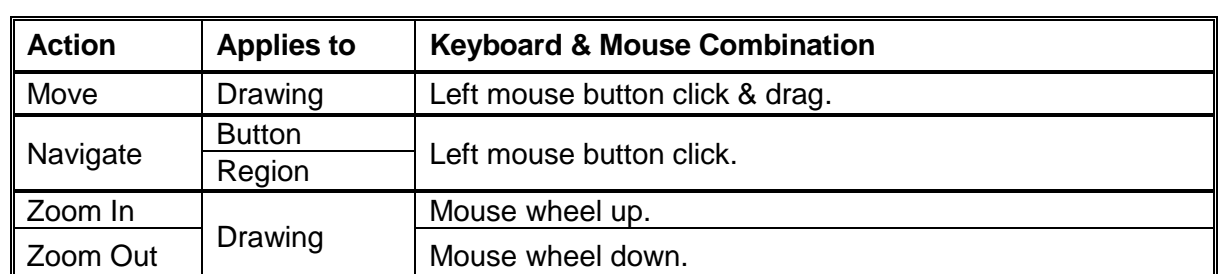

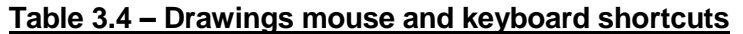

#### <span id="page-27-0"></span>**3.9 Advanced Features – Events**

## **Table 3.5 - Functionality in the Active Events window**

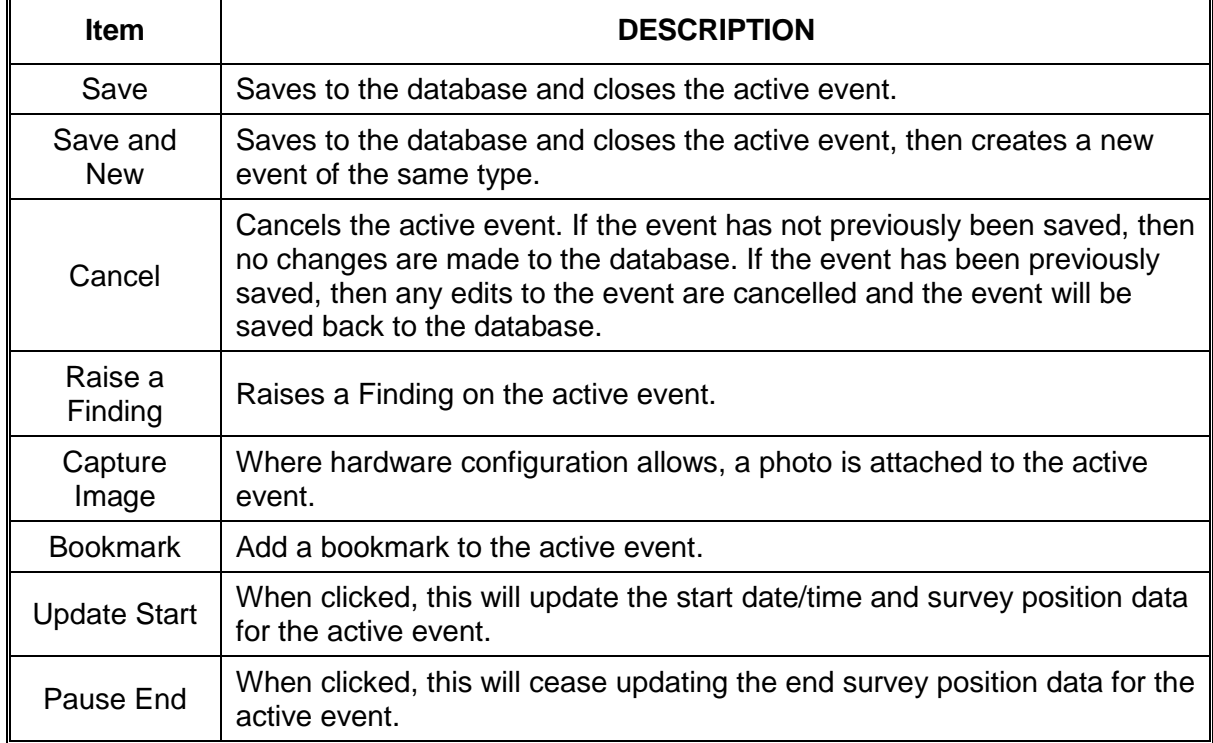

# <span id="page-27-1"></span>**3.10 Advanced Features – Event Listing**

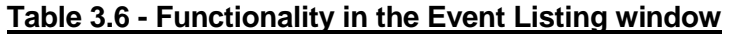

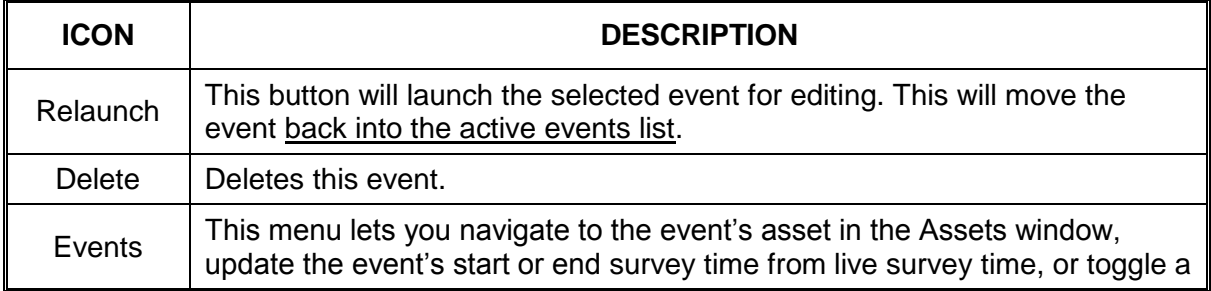

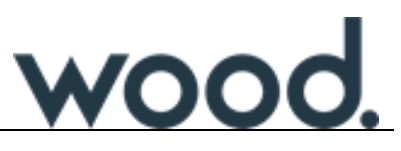

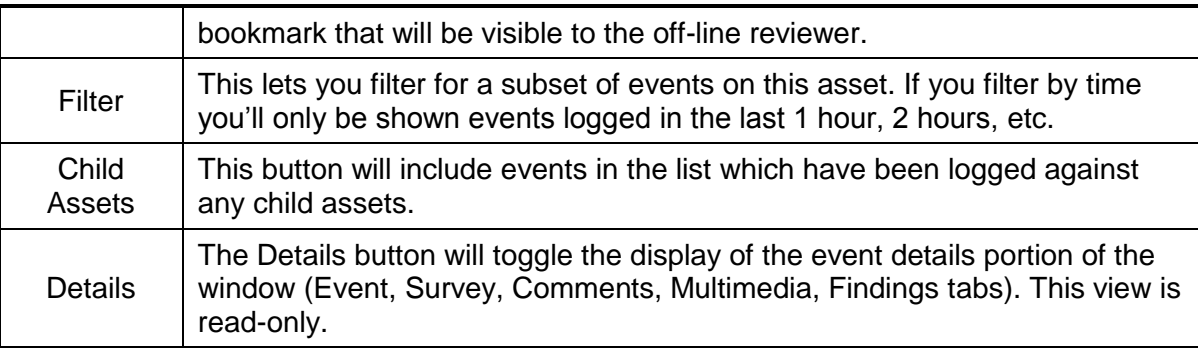

#### 3.10.1 Historical Event Listing workpack filter

The Historical Event Listing window has an extra item in its Filter menu which allows the events in the listing to be filtered by Workpack.

It should be noted that the Historical Event Listing window can be configured to show events from a different Workpack to that configured in the Active Inspection window (See section [3.3.2 above\)](#page-10-0). This means that events from different workpacks can be compared side-by-side during inspection.

#### <span id="page-28-0"></span>**3.11 Advanced Features – Pipeline Views**

*Activity: Navigate to 2009 ROV workpack, select the 24" GEP Pipeline and finally 0 KP point. This should allow you to find events within this range.*

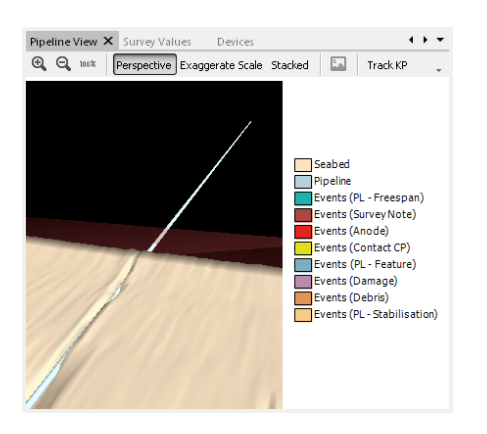

**Figure 3.21 - Pipeline View**

IC-Inspection includes a **Pipeline View** window which overlays events on top of a graphical pipeline representation. The view can be configured using a variety of filters to show events on the current pipeline. The pipeline view uses KP positional data from survey to determine the ROV's current position on the pipeline. Seabed cross-profile is not typically available in real time.

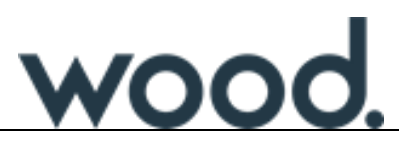

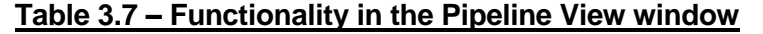

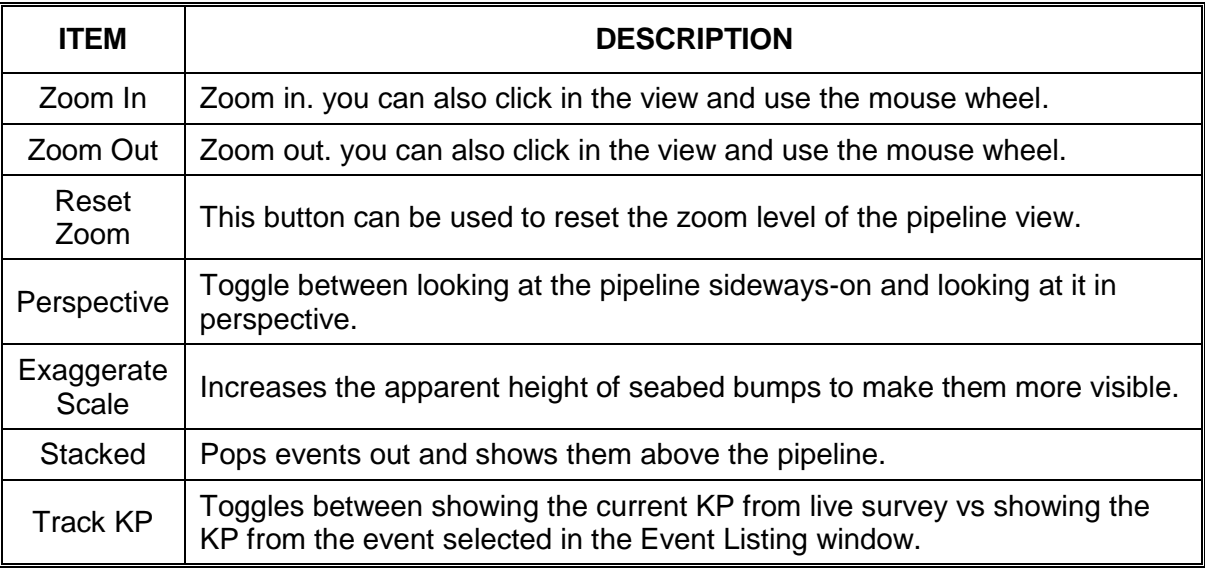

#### <span id="page-29-0"></span>**3.12 Pipeline inspection simulation**

*Your instructor will now commence a video of a pipeline inspection using an ROV. You should treat this as footage of an inspection you are carrying out and event accordingly.*

#### *Activity:*

*Navigate to the 24" GEP pipeline asset, remembering to create events from the pre-defined tasks, ad-hoc events and events from event templates.*

#### <span id="page-29-1"></span>**3.13 Structural inspection simulation**

*Activity: Your instructor will now commence a video of a structural inspection using an ROV. You should treat this as footage of an inspection you are carrying out and event accordingly.*

> *Navigate to asset R3901, remembering to create events from the predefined tasks, ad-hoc events and events from event templates.*

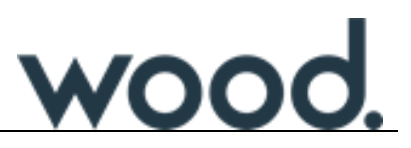

#### <span id="page-30-0"></span>**4.0 OFFLINE REVIEW USING NEXUS INTEGRITY CENTRE**

Offline Review is carried out using NEXUS IC.

#### <span id="page-30-1"></span>**4.1 Start NEXUS IC and connect to database**

NEXUS IC is started by navigating to **Start > All Programs > NEXUS** and clicking on **NEXUS Integrity Centre**. Once the software has started it is necessary to connect to a database using the Database Connection Wizard, however, the user may be presented with a login box automatically. This is to allow the user to re-connect to the last database which was used without having to go through the Database Connection Wizard.

<span id="page-30-2"></span>4.1.1 Option 1 - Connect to a database (Database Connection Wizard)

Use the following steps to connect to a database.

- 1. To connect to an existing database, click the **Database** > **Connect**… main menu item to launch the Database Connection Wizard.
- 2. On the **Database Server** page, enter the **Server Name** of the SQL Server. This will be the machine name or IP address of the SQL Server machine followed by the SQL Server instance name. E.g. **myMachine\mySQLServer**.
- 3. On the **Specify Database** page, choose the database from the **Existing NEXUS IC Databases** drop-down box.
- 4. If necessary, enter the Username and Password on the Credentials page of the wizard.
- 5. Finish the wizard.
- 4.1.2 Option 2 Log into a previous database

If you are given the option to log into the last used database enter the password to log in. If you do not wish to log into the last used database click on **Cancel** and then use Option 1 [above](#page-30-2) to connect to a database.

*Start NEXUS IC and connect to the training database.*

*Activity: Your tutor will tell you the correct SQL Server Name and Database to connect to.*

## <span id="page-31-0"></span>**4.2 Overview of Review in NEXUS IC**

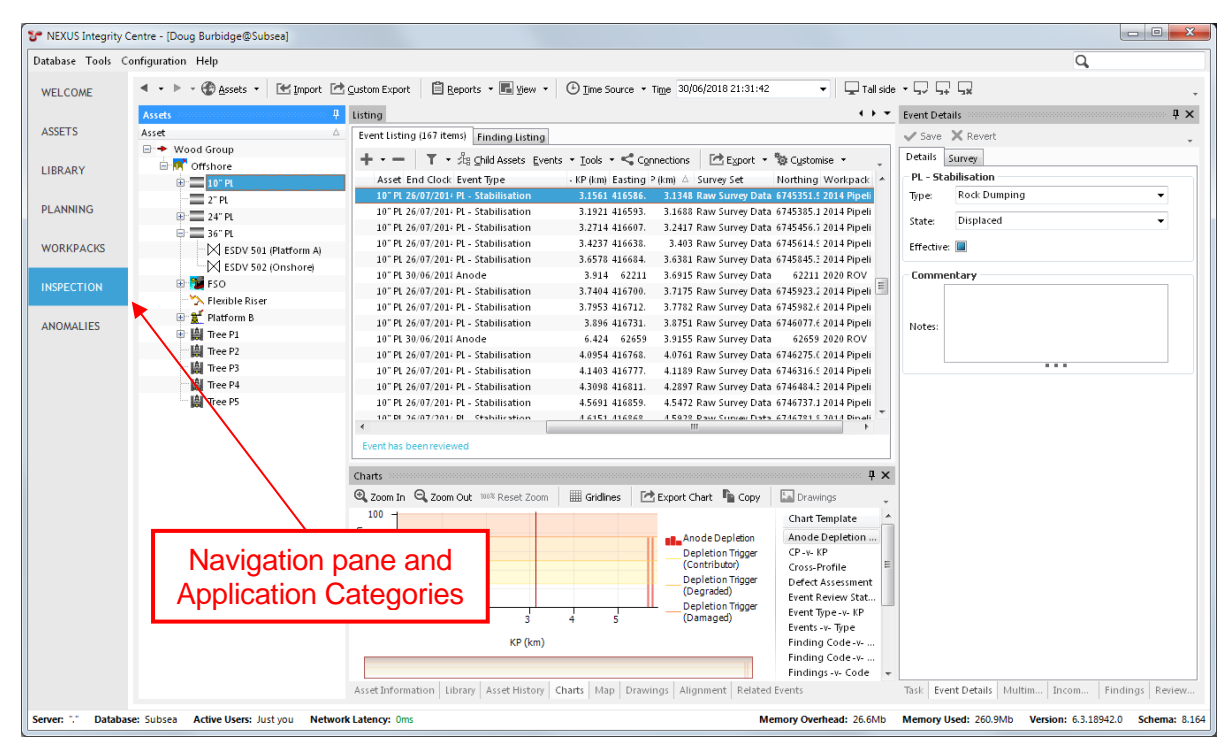

#### **Figure 4.1 - NEXUS IC navigation pane and application categories**

<span id="page-31-1"></span>In NEXUS IC, Offline Review is performed from the **Inspection** area. To navigate to **Inspection**, select **Inspection** from the navigation pane (See [Figure 4.1](#page-31-1) [above\)](#page-31-1).

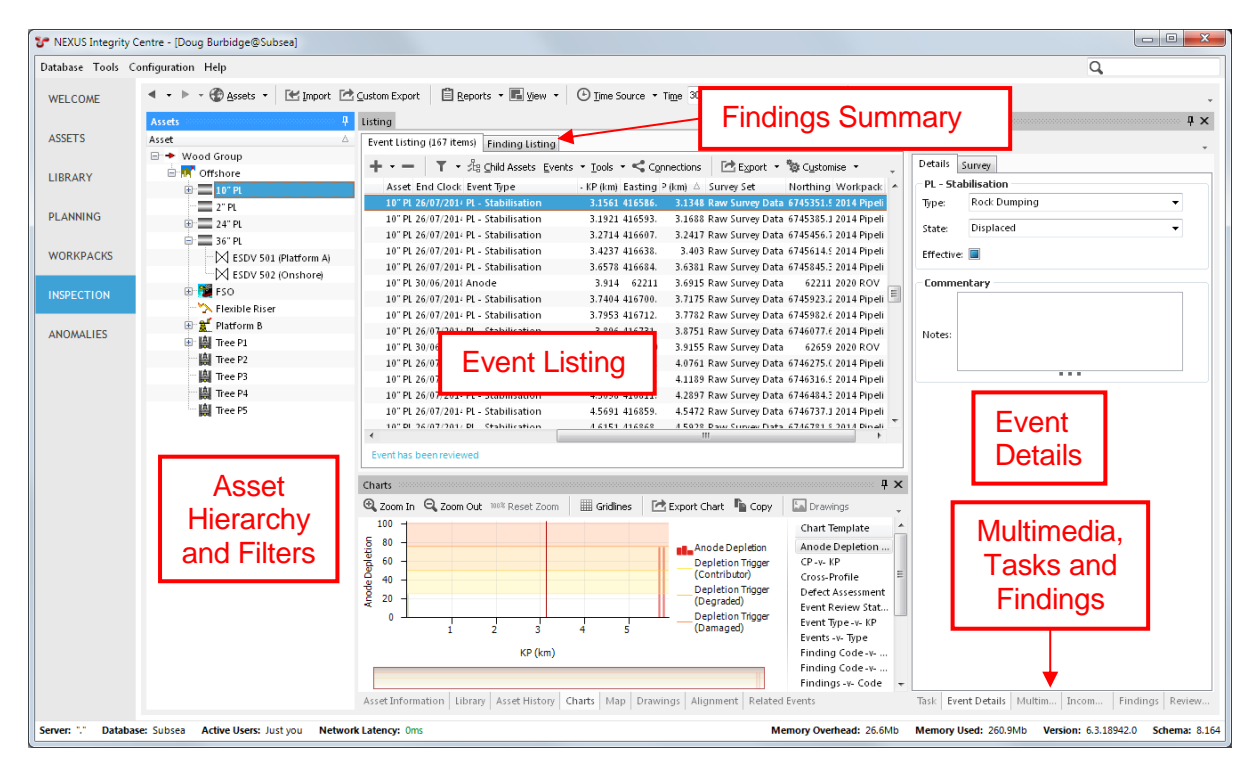

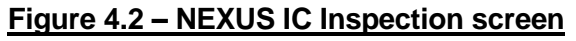

VOC

The **Inspection** screen is broken up into several sub-windows. These windows can be rearranged, "torn off" to float outside the main application window, and toggled on/off via the **View** menu button.

4.2.1 Asset Hierarchy and Filters

The **Assets** window contains the asset hierarchy. This hierarchy can be used in the same way as the IC-Inspection hierarchy described in section [3.3.3 above.](#page-11-1)

The **Filters** menu button is used to filter the events listed in the **Event Listing** by Workpack or Event Type.

| + 2                     |              |                 |                |               | <connections< th=""></connections<>     |
|-------------------------|--------------|-----------------|----------------|---------------|-----------------------------------------|
|                         | Name         | △ Revision      | Workpack Group |               | Tasks Actual End Read Only Actual Start |
|                         | 2017 FSO UT  | Planning        | <b>FSO</b>     | 24 13/01/2017 | 1/01/2017                               |
|                         | 2017 ROV     | Planning        | Subsea         | 512 6/01/2017 | 1/01/2017                               |
|                         | 2017 SPE UT  | Empty           | SPE            | 01/01/2017    | 1/01/2017                               |
| г                       | 2017-OP-DWP  |                 |                | $\Omega$      |                                         |
| $\overline{\mathsf{v}}$ | 2018 FSO UT  | Empty           | <b>FSO</b>     | 0.1/01/2018   | 1/01/2018                               |
| $\overline{\mathsf{v}}$ | 2018 ROV     | Planning        | Subsea         | 14 3/01/2018  | 1/01/2018                               |
| V                       | 2018 SPE UT  | Planning        | SPE            | 0.1/01/2018   | 1/01/2018                               |
|                         | 2019 FSO UT  | Planning        | <b>FSO</b>     | 01/01/2019    | 1/01/2019                               |
|                         | 2019 ROV     | Planning        | Subsea         | 0.1/01/2019   | 1/01/2019                               |
|                         | 2019 SPE UT  | Planning        | SPE            | 03/01/2019    | 3/01/2019                               |
|                         | 2020 FSO UT  | Empty           | <b>FSO</b>     | 01/01/2020    | 1/01/2020                               |
| Г                       | 2020 ROV     | Planning        | Subsea         | 224 6/01/2020 | 1/01/2020                               |
|                         | 2020 SPE UT  | Planning        | SPE            | 01/01/2020    | 1/01/2020                               |
|                         | 2021 FSO UT  | Planning        | <b>FSO</b>     | 24 13/01/2021 | 1/01/2021                               |
|                         | 2021 ROV     | Planning        | Subsea         | 01/01/2021    | 1/01/2021                               |
|                         | 2021 SPE UT  | Planning        | SPE            | 01/01/2021    | 1/01/2021                               |
|                         | 2022 FSO UT  | Empty           | <b>FSO</b>     | 01/01/2022    | 1/01/2022                               |
| П                       | 2022 SPE UT  | Planning        | SPE            | 01/01/2022    | 1/01/2022                               |
|                         | 2023 FSO UT  | Empty           | <b>FSO</b>     | 01/01/2023    | 1/01/2023                               |
| $\blacksquare$          | 2023 CDF LIT | <b>Dianning</b> | CDE            | 0.1/01/2023   | $\blacksquare$<br>1/01/2023             |

Figure 4.3 – Workpack Filters

|   |                                  | 『 <sup>地</sup> Export ▼ <sup>1</sup> Di Customise ▼ 2 H Select All 3 H Clear Selection | <connections< th=""><th></th><th></th><th></th></connections<> |                   |                    |  |
|---|----------------------------------|----------------------------------------------------------------------------------------|----------------------------------------------------------------|-------------------|--------------------|--|
|   | Type                             | Name                                                                                   | A Category                                                     | Icon Shape Colour |                    |  |
|   | Point Event                      | Field Joint                                                                            | Subsea                                                         |                   | Color not selected |  |
|   | Point Event                      | Flange                                                                                 | Subsea                                                         |                   | Color not selected |  |
|   | <b>Point Event</b>               | <b>FMD</b>                                                                             | Subsea                                                         |                   | Color not selected |  |
|   | Range Event                      | GVI                                                                                    | Subsea and Topside                                             |                   |                    |  |
|   | Point Event                      | Location Fix                                                                           | Subsea                                                         |                   | Color not selected |  |
|   | Range Event                      | Marine Growth                                                                          | Subsea                                                         |                   | Color not selected |  |
|   | <b>Point Event</b>               | MPI                                                                                    | Subsea and Topside                                             | WЛ                |                    |  |
|   | Point Event                      | PL - Feature                                                                           | Pipeline Expert System                                         |                   |                    |  |
| V | Range Event                      | PL - Freespan                                                                          | Pipeline Expert System                                         | ▭                 |                    |  |
|   | Continuous Event PL - ILI Defect |                                                                                        | Pipeline Expert System                                         | ╭                 |                    |  |
|   | Continuous Event PL - Profile    |                                                                                        | Pipeline Expert System                                         |                   | Color not selected |  |
|   | Range Event                      | PL - ROW Survey                                                                        | Pipeline Expert System                                         | ±                 |                    |  |
|   | Range Event                      | PL - 555                                                                               | Pipeline Expert System                                         |                   | Color not selected |  |
| V | Point Event                      | PL - Stabilisation                                                                     | Pipeline Expert System                                         | sП                |                    |  |
|   | <b>Point Event</b>               | Radiography                                                                            | Subsea and Topside                                             |                   | Color not selected |  |
|   | Range Event                      | <b>ROV</b> Inspection                                                                  | Subsea                                                         |                   | Color not selected |  |
|   | Range Event                      | Scour                                                                                  | Subsea                                                         |                   | Color not selected |  |
|   | Range Event                      | Survey Note                                                                            | Pipeline Expert System                                         |                   |                    |  |
|   | Point Event                      | <b>UTInspection</b>                                                                    | Subsea and Topside                                             |                   |                    |  |
|   |                                  |                                                                                        |                                                                |                   |                    |  |

Figure 4.4 – Event Filters

The **Workpack** filter is set by putting check-marks next to the correct workpack(s). While performing review the correct workpack should always be selected. If additional workpacks are selected, or none are selected (All) then you will see events from previous years interlaced with the current events. This can lead to confusion.

The **Event Type** can be set by selecting it from the list. More than one can be selected at a time. Right clicking will provide options to Select All, Unselect All and Invert Selection.

The **Include Child Assets** button can be selected to include any events that exist on child assets.

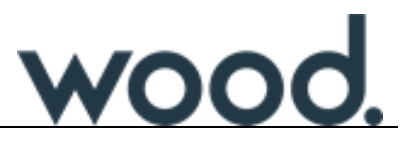

Filters can also be set on grid columns. For example, you can filter the Start Clock column to cover a particular range of dates and times.

Selected filters will show at the bottom of the Event Listing grid. To clear a filter, click the 'X" at its left side.

4.2.2 Event Summary

The **Event Listing** is a grid listing of events that have been logged against the selected asset and which match the configured filtering criteria. Event data is shown in the grid columns.

4.2.3 Event Details

The **Event Details** area shows information specific to the event selected in the **Event Listing** grid. As with the **Active Events** window in IC-Inspection, the Survey and Comments Tabbed pages are available here.

4.2.4 Findings Summary

The **Finding Listing** is a grid listing of Findings that have been recorded against the selected asset and which match the configured event filtering criteria.

4.2.5 Multimedia, Task, Findings

The **Multimedia** window shows any multimedia that have been recorded against the selected event. Images can be added or removed.

If the selected event was launched from a task, the **Task** window shows that task.

The **Findings** area provides details of any findings on the selected event only.

*Use the asset hierarchy and filters tabs to find the events you created during your mock pipeline and structural inspections.*

*Activity: Use the Events and Findings Summaries to browse the event and finding data.*

*Use the Events Details to view the event data.*

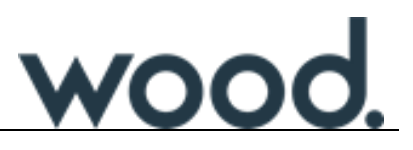

#### <span id="page-34-0"></span>**4.3 Inspection overview**

The primary objectives of reviewing inspection data are to ensure that:

- Any inspection events have findings have sufficient supporting evidence attached (e.g. photos/video still and event information).
- Inspection events which have been specifically bookmarked by the online inspection engineer/s are reviewed.
- Review of all inspection events recorded.
- Multimedia attached to inspection events are of good quality.
- The date/timestamp of the inspection events recorded match the actual start date/timestamp and end date/timestamp indicated on the Digital Video.

Additionally, once the date/time stamps of the events have been reviewed and confirmed, then Track Repositioning can be performed and Anomaly Triggers re-run against updated survey fields.

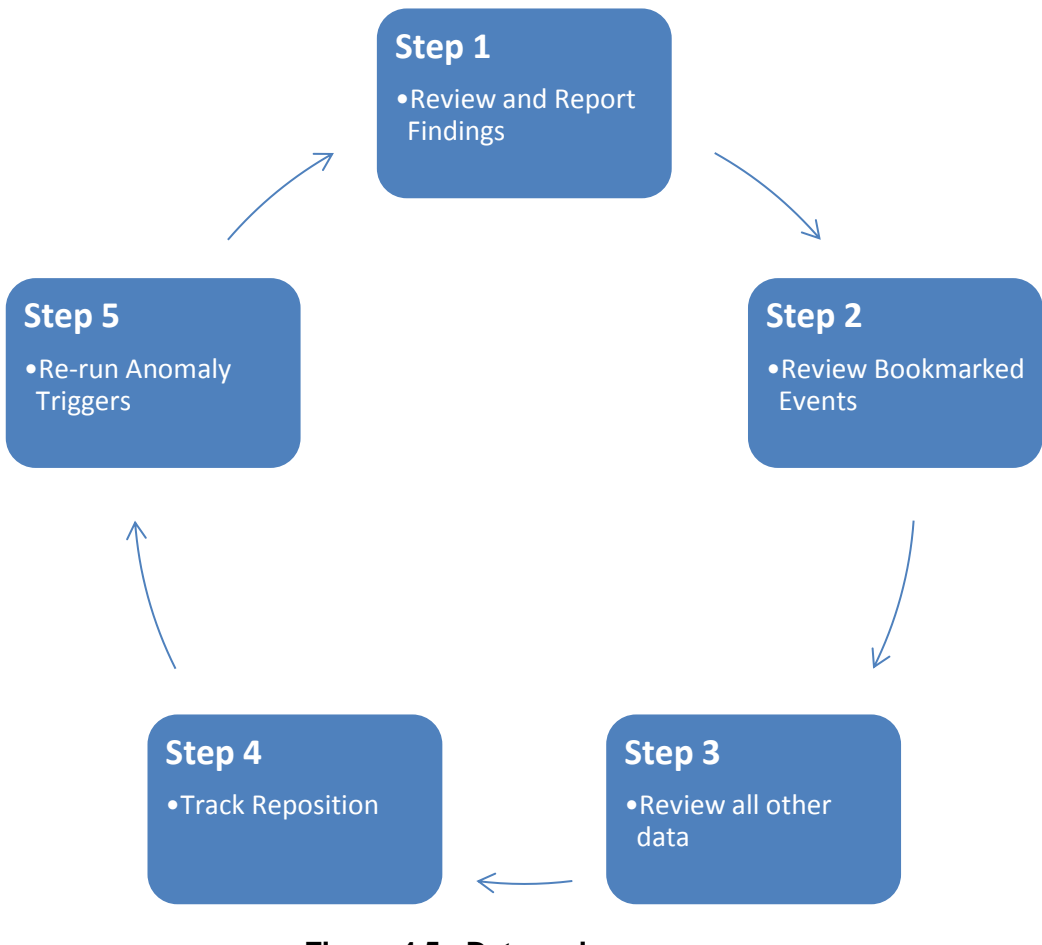

**Figure 4.5 - Data review process**

#### <span id="page-35-0"></span>**4.4 Review events with findings**

All findings recorded by the online inspection engineers in IC-Inspection are identified in the Event Summary pane by a yellow rectangle in the column titled **F**. You can click on the Column heading **F** to sort the grid so that all findings are at the top, or filter that column so that only events with findings are displayed. Events marked with a red rectangle have one or more findings that have an open Anomaly connected to them. Events marked with a grey rectangle have one or more findings connected to a closed-out Anomaly.

 Check the video and ensure that the timestamps for the start event and end event are correct (keyboard shortcuts: **7/Home** & **9/PgUp** on the numeric keypad for Start and End respectively).

(Please note: For information regarding updating Event Start and End times please see section [5.2](#page-41-2) on page [40\)](#page-41-2)

- Check that the event form is complete and that all data and comments are accurate and concise.
- Check that any multimedia attached to the event are of good quality; delete any bad quality or extraneous multimedia, or add more/clearer ones to the event if necessary
- Ensure that the Finding Description is accurate and concise.
- Ensure that the correct Findings code has been assigned.
- Mark the event as reviewed and continue to the next finding (keyboard shortcut: 0/Ins on the numeric keypad).

| Event Listing (167 items) |           | Finding Listing (11 items) |                          |                                               |        |                         |                            |  |
|---------------------------|-----------|----------------------------|--------------------------|-----------------------------------------------|--------|-------------------------|----------------------------|--|
|                           |           |                            |                          | ▼ 指 Child Assets Events ▼ Tools ▼ Sennections |        |                         | □ Export ▼ @ Customise ▼   |  |
| F A V<br>B.               | M         | C                          | Event Number Start Clock |                                               |        |                         | Asset End Clock Event Type |  |
|                           | <b>SA</b> |                            | 1944 30/06/2018 19:29:31 |                                               |        | 10" PL 30/06/2018 Anode |                            |  |
|                           |           |                            | 7 26/07/2014 12:10:46    |                                               | 10" PL |                         | Anode                      |  |
|                           |           |                            | 6 26/07/2014 12:10:42    |                                               | 10" PL |                         | Anode                      |  |
|                           |           |                            | 5 26/07/2014 12:10:34    |                                               | 10" PL |                         | Anode                      |  |
|                           |           |                            | 4 26/07/2014 12:06:36    |                                               | 10" PL |                         | Anode                      |  |
|                           |           |                            | 3 26/07/2014 11:27:56    |                                               | 10" PL |                         | Anode                      |  |
|                           |           |                            | 2 26/07/2014 11:23:30    |                                               | 10" PL |                         | Anode                      |  |
|                           | <b>SA</b> |                            | 1941 10/02/2017 17:56:45 |                                               | 10" PL |                         | Anode                      |  |
|                           |           |                            | 4 26/07/2014 12:10:34    |                                               | 10" PL |                         | Contact CP                 |  |
|                           |           |                            | 3 26/07/2014 11:27:56    |                                               | 10" PL |                         | Contact CP                 |  |
|                           |           |                            | 1945 30/06/2018 19:37:05 |                                               |        | 10" PL 30/06/2018 Anode |                            |  |
|                           |           | m.                         |                          |                                               |        |                         |                            |  |
| Event has been reviewed   |           |                            |                          |                                               |        |                         |                            |  |

**Figure 4.6 - Events with findings**

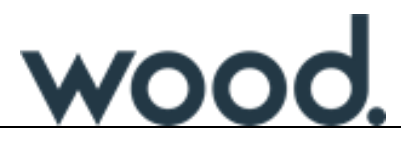

*Activity: Use the procedure above to review any events that you created during your mock pipeline inspection that contain findings.*

#### <span id="page-36-0"></span>**4.5 Review bookmarked events**

Online inspection engineers may bookmark any event for specific review by the offline data review team. When online inspection engineers have utilised the Bookmarking functionality in IC-Inspection the offline data reviewer will be required to pay special attention to these events.

All bookmarked events recorded by the on-line inspection engineers in IC-Inspection are identified in the Event Summary pane by a star icon in the column titled **B** (See [Figure 4.7](#page-36-1) [below\)](#page-36-1). To sort the grid so that all bookmarked events are at the top, click on the Column heading **B**. You can set or clear a bookmark by right-clicking on the event and choosing the appropriate menu option.

 Check the video and ensure that the timestamps for the start event and end event are correct (keyboard shortcuts: **7/Home** & **9/PgUp** on the numeric keypad for Start and End respectively). (Please note: For information regarding Updating event start and end times please see

section [5.2](#page-41-2) on page [40\)](#page-41-2).

- Check that the event form is complete and that all data and comments are accurate and concise.
- Check that any multimedia attached to the event are of good quality; delete any bad quality or extraneous multimedia, or add more/clearer ones to the event if necessary.
- If required this bookmarked event can be raised to a finding.
- Mark the event as reviewed and continue to the next bookmarked event.

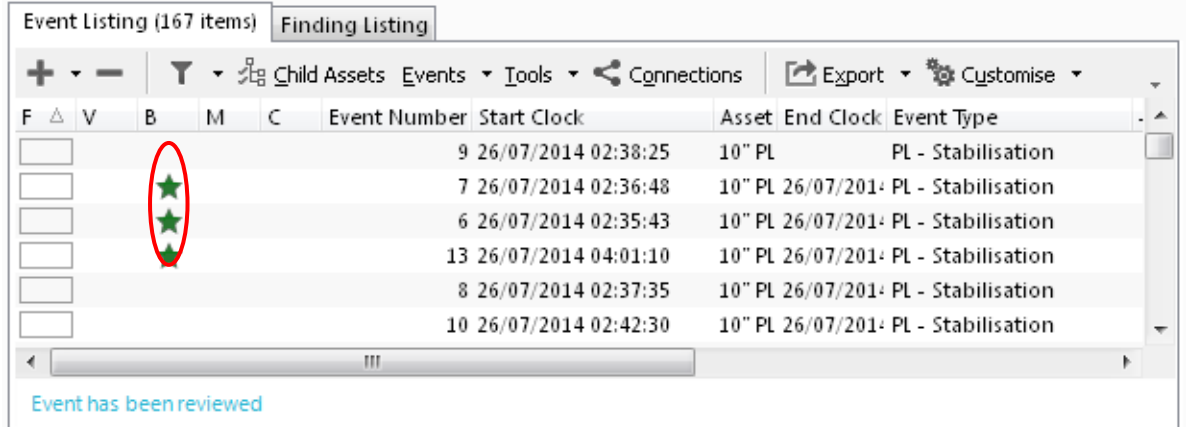

#### <span id="page-36-1"></span>**Figure 4.7 - Bookmarked events**

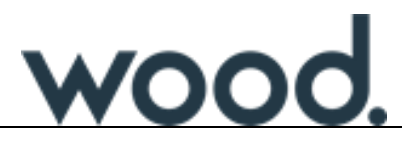

*Activity: Use the procedure above to review any events that you created during your mock pipeline inspection that contain bookmarks.*

*Tip: Remember to toggle bookmarks off once reviewed!*

#### <span id="page-37-0"></span>**4.6 Reviewing events by date/time**

Once Findings and Bookmarked events have been reviewed the process of data review can continue on all other recorded events. It is standard practice to review the events from oldest to newest.

To sort the Events by Date/Time, click on the **Start Clock** column heading.

 Check the video and ensure that the timestamps for the start event and end event are correct (keyboard shortcuts: **7/Home** & **9/PgUp** on the numeric keypad for Start and End respectively).

(Please note: For information regarding Updating event start and end times please see section [5.2](#page-41-2) on page [40\)](#page-41-2).

- Check that the event form is complete and that all data and comments are accurate and concise.
- Check that any photos attached to the event are of good quality, delete any bad quality or extraneous photos or add more photos to the event if necessary.
- Mark the event as reviewed and continue to the next event (keyboard shortcut: **0/Ins** on the numeric keypad).

Reviewed events are highlighted in the Event Summary window in blue (see [Figure 4.8](#page-37-1) [below\)](#page-37-1).

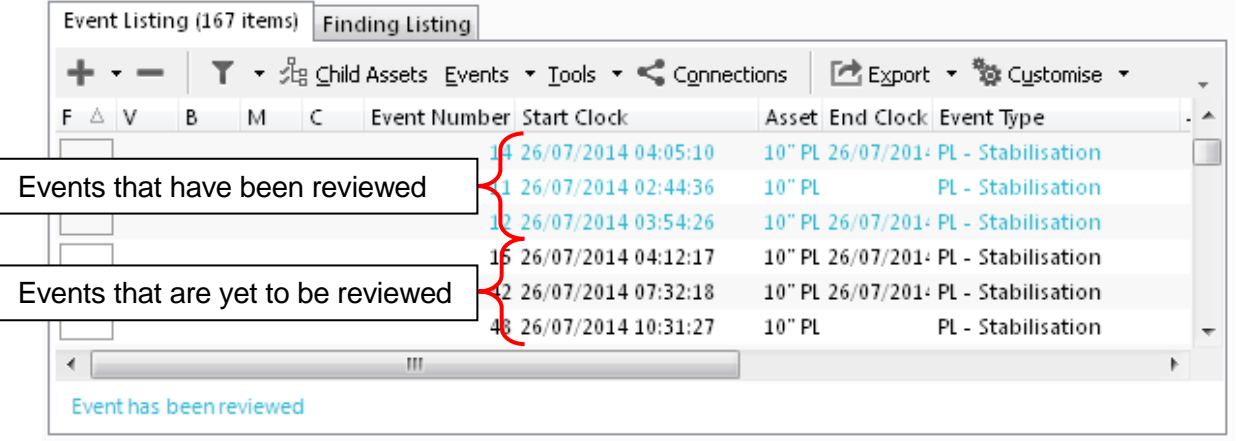

#### **Figure 4.8 – Event Summary**

<span id="page-37-1"></span>*Activity: Use the procedure above to review the remaining events in Date / Time order.*

*Tip: Open the Pipeline View tab and play the inspection video from the* 

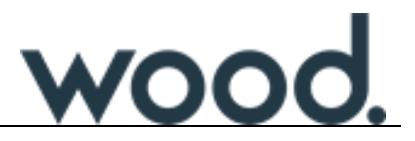

*beginning (starting from the first GVI event) all the way through to the end. Review the events and add any missed events if necessary.*

#### <span id="page-38-0"></span>**4.7 Post-processing survey data**

4.7.1 Track Repositioning

After the data has been reviewed and the **Date / Time** stamps of each of the events has been cross-checked and updated against the DV, the post processed survey data (normally supplied by the contracted survey company) will need to be used to update the NEXUS IC database by importing that processed survey data as a new Survey Set.

4.7.2 Processed Data (Smoothed) Files

Track Reposition requires a 'CSV' or MS Excel file of the processed survey data, most likely in the format originally provided in the survey string. For example:

**#Fields:DateTime, KP, Easting, Northing, Depth, CPReading, FieldGradient** 15/03/2005 10:19:37, 0.8372, 143436.27, 6441508.37, 266.28, 0, 0 15/03/2005 10:19:38, 0.8374, 143438.28, 6441506.36, 266.3, 0, 0 15/03/2005 10:19:39, 0.8376, 143440.29, 6441504.35, 266.32, 0, 0

A header line or lines is required to identify the elements of each subsequent line of data. There are no restrictions on the number, naming conventions or order of data fields within each line and in addition the date/time format is somewhat flexible.

*The Survey contractor needs to be made aware that post processed data is required and that it should not be discarded. It may be helpful to provide the survey contractor with a listing of times during which events were recorded so that they can provide the correct data.*

*The 'smoothed' data provided by the surveyors MUST contain data points with intervals of no more than 5 seconds.*

#### 4.7.3 Interpolation and Threshold

Track reposition works by matching the event date and time to a line entry in the processed data file. It then takes the survey data entries on that line and saves them into the event survey data. When an exact date and time match cannot be found NEXUS IC can interpolate values for the survey data based on the preceding and following line entries. If no matching date time values exist within the threshold NEXUS IC will not return any survey values.

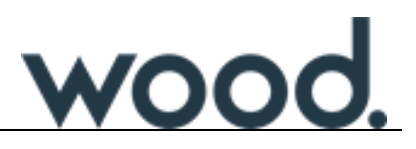

#### 4.7.4 Procedure

We recommend that **Track Repositioning** be performed one pipeline (or asset) at a time.

- Select one of the events which is to be repositioned.
- Go to the Event Details window.
- Click the Survey tab.
- Click the "..." ellipsis button next to "Survey Set".
- In the resulting "Select Survey Set", click "+" to add a new survey set if necessary.
- Click the Import button to launch the **Import Survey Sets Wizard**.
- On the Source File page of the wizard use the ellipses button […] to browse to the CSV/ Excel file, click **Next.** (The Survey Set import code is not yet written.) (Please note: This will not make any changes to the database at this point).
- Once you have imported your new Survey Set, select all the events to be repositioned (click the first one, then shift-click the last one), click the "…" ellipsis button next to "Survey Set", and select the desired survey set.
- If you later wish to revert, simply select the events again and select the Raw Survey Set for them again (or whatever other survey set is desired).

*Activity: Perform a track reposition on your pipeline inspection events.*

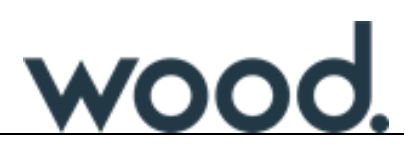

#### 4.7.5 Re-run Anomaly Triggers

Once Track Repositioning has been performed, then the Anomaly Triggers utility can be rerun over the inspection data. This means that you can now correct the survey data that might trigger anomalies where previously they didn't. This can create new findings and remove previous findings.

For example: *Anomaly Triggers have been defined for a particular pipeline where spans over 15m are deemed to be anomalous. The raw survey data of a Span event had defined a start KP of 1.458 and end KP of 1.472 (with a calculated span length of 14m). However after post-processing the data the start KP is 1.457 and the end KP is 1.473 resulting in the new span length being 16m. Running the Anomaly Triggers utility will pick up the new span length and flag the event as a finding because it is now outside the anomaly limit*.

To run the Anomaly Triggers click on the **Tools** | **Anomaly Triggers** toolbar button in the Event Summary window.

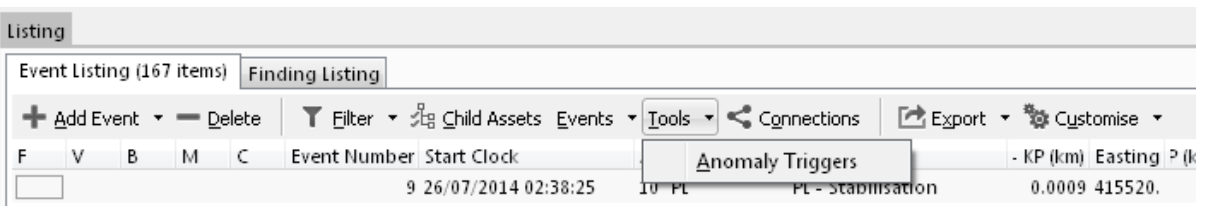

**Figure 4.9 - Anomaly Triggers**

*Re-run the Anomaly Triggers on your pipeline inspection events.*

*Activity: Tip: Try adding a debris event (if you don't already have an example) and select 'Metallic in Contact' then re-run the anomaly trigger.*

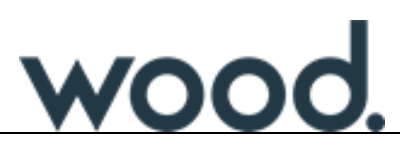

#### <span id="page-41-0"></span>**5.0 HOW TO:**

#### <span id="page-41-1"></span>**5.1 Database backups**

When the database server is the **Review PC** we recommend performing a database backup every six hours.

When the database server is the **IC-Inspection PC** then we recommend performing a database backup at the end of every shift **AND** at least once during the shift if there is sufficient downtime.

If the server is an **independent SQL server** we recommend performing a database backup at the end of every shift **AND** at least once during the shift if there is sufficient downtime.

#### <span id="page-41-2"></span>**5.2 Update event start/end from the digital video**

Timestamps for the start and end of an event are viewable from the Survey tabbed page of the Event Details pane.

When reviewing data from digital video, the start and end time of the event can be automatically updated from the date and time of the digital video currently playing.

To update the start time of the currently selected event to the date/time of the Digital Video, ensure that the **Time** button on the Connect DVR toolbar is **DOWN** (see [Figure 5.1](#page-41-3) [below\)](#page-41-3).

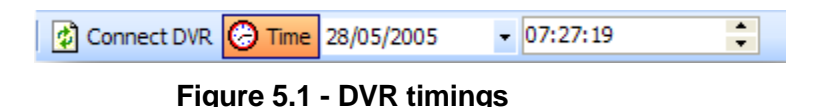

<span id="page-41-3"></span>When the **Time** button is up the local time is displayed. This is useful in scenarios where no digital video is present.

The start time of the currently selected event can be updated by clicking on the **Events** | **Update Start** toolbar button on the Event Summary toolbar (See [Figure 5.2](#page-42-0) [below\)](#page-42-0). The keyboard shortcut is the number **7/Home** on the numeric keypad (ensure that **Num Lock** is **off**).

The end time of the currently selected event can be updated by clicking on the **Events** | **Update End** toolbar button on the Event Summary toolbar. The keyboard shortcut is the number **9/PgUp** on the numeric keypad (ensure that **Num Lock** is **off**).

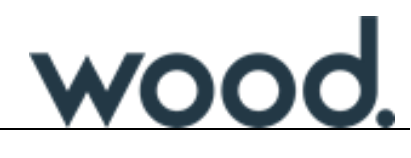

| Event Summary<br><b>Findings Summary</b>   |              |                                                                                    |                                            |              |                         |               |                              |  |  |  |
|--------------------------------------------|--------------|------------------------------------------------------------------------------------|--------------------------------------------|--------------|-------------------------|---------------|------------------------------|--|--|--|
| <b>23</b> Delete Event<br>Move Events      |              | <b>If<sup>or</sup></b> Events ▼ Tools ▼                                            | Columns v Grouping<br>∳ैी Summary Export ▼ |              |                         |               |                              |  |  |  |
| Event No.   <br>Iв.<br>C.<br><b>M</b><br>A | A            | Add Event<br>ь                                                                     |                                            |              | Workpack Reviewed Event |               | Asset Location               |  |  |  |
| 243<br>v                                   | $\mathbf{x}$ | Delete Event                                                                       |                                            | 2011 ROV Yes |                         | Burial        | PL1911 - 8" Production Fli   |  |  |  |
| 206<br>÷                                   |              |                                                                                    | f 6"goose-neck spool - not ir 2011 ROV Yes |              |                         | lgvI.         | Gryphon / Pipelines / Lead   |  |  |  |
| 191                                        | 岹            | Move Events                                                                        | 395 4" Gas Import (from Lea 2011 ROV Yes   |              |                         | Survey Note   | Gryphon / Pipelines / Lead   |  |  |  |
| 192                                        | Ø            | <b>Event Reviewed</b>                                                              | goose-neck spool to Leador 2011 ROV Yes"   |              |                         | <b>GVI</b>    | Gryphon / Pipelines / Lead   |  |  |  |
| €<br>59                                    |              | <b>Event Reviewed Status</b>                                                       | burial.                                    | 2011 ROV Yes |                         | Flange        | Gryphon / Pipelines / Lead   |  |  |  |
| 伪<br>103                                   |              |                                                                                    | resses for the first 70.9m, C 2011 ROV Yes |              |                         | Stabilization | Gryphon / Pipelines / Lead   |  |  |  |
| 181                                        |              | Navigate                                                                           | CP taken -992mV as recode 2011 ROV Yes     |              |                         | CP Steel      | Gryphon / Pipelines / Lead   |  |  |  |
| 182                                        |              | <b>Update Start</b>                                                                | ken -990mV as recoded by C 2011 ROV Yes    |              |                         | CP Steel      | Gryphon / Pipelines / Lead   |  |  |  |
| 194                                        |              |                                                                                    | KP 2.071) for profiler backgr 2011 ROV Yes |              |                         | GVI.          | Gryphon / Pipelines / Lead   |  |  |  |
| 159                                        |              | <b>Update End</b>                                                                  |                                            | 2011 ROV Yes |                         | Survey Note   | Gryphon / Pipelines / Lead   |  |  |  |
|                                            | 48           | Toggle Bookmark                                                                    | nd of linkloks extending from 2011 ROV Yes |              |                         | Burial        | Gryphon / Pipelines / Lead   |  |  |  |
|                                            |              | 38 03/08/2011 Soft rubber tubular debris stbd side of trench no cont 2011 ROV Yes  |                                            |              |                         | <b>Debris</b> | Gryphon / Pipelines / Lead   |  |  |  |
|                                            |              | 37 03/08/2011 Air-con ducting 2m x 0.25m (spiral concertina plastic t 2011 ROV Yes |                                            |              |                         | Debris        | Gryphon / Pipelines / Lead   |  |  |  |
|                                            |              | 39 03/08/2011 Insignificant.Longitudinally centreline in contact.                  |                                            | 2011 ROV Yes |                         | Debris        | Gryphon / Pipelines / Leat _ |  |  |  |
| $\blacktriangleleft$                       |              |                                                                                    |                                            |              |                         |               |                              |  |  |  |
| Event has been reviewed.                   |              |                                                                                    |                                            |              |                         |               |                              |  |  |  |

**Figure 5.2 - Events Summary updating start/end**

<span id="page-42-0"></span>After the event is reviewed, click on the number **0/Ins** on the numeric keypad (ensure that **Num Lock** is **off**) – this will mark the currently selected event as reviewed and move to the next record.

You can also select the reviewed event and then click on the drop-down list **Events**, scroll down to **Event Reviewed** and select **Mark Event as Reviewed** which will also highlight the event as reviewed (See [Figure 5.3](#page-42-1) [below\)](#page-42-1).

| Event Summary<br><b>Findings Summary</b>       |                              |                                              |                                       |                        |                             |                         |              |                             |  |  |  |  |
|------------------------------------------------|------------------------------|----------------------------------------------|---------------------------------------|------------------------|-----------------------------|-------------------------|--------------|-----------------------------|--|--|--|--|
| Move Events (X) Delete Event                   |                              |                                              |                                       |                        |                             |                         |              |                             |  |  |  |  |
| $ B $ $\nabla$<br>Event No. I<br>M.<br>C.<br>А | n<br>Add Event               |                                              |                                       |                        |                             | Workpack Reviewed Event |              | Asset Location              |  |  |  |  |
|                                                | $\mathbf{x}$<br>Delete Event |                                              |                                       |                        | 2009 WRC Yes                |                         | Anode        | - Tullich / Wellheads / P13 |  |  |  |  |
| 862 3                                          |                              |                                              |                                       | ontal anodes.          | 2009 ROV No                 |                         | Anode        | - Tullich / Wellheads / P13 |  |  |  |  |
| 110 1                                          | 崉<br>Move Events             |                                              | bl seabed.                            |                        | 2009 ROV No                 |                         | Scour        | - Tullich / Wellheads / P13 |  |  |  |  |
| з                                              | v                            | <b>Event Reviewed</b><br>٠                   |                                       | Mark Event as reviewed |                             |                         | iode         | - Tullich / Wellheads / P13 |  |  |  |  |
| 135                                            |                              | <b>Event Reviewed Status</b>                 |                                       |                        |                             |                         | arine Growth | - Tullich / Wellheads / P13 |  |  |  |  |
| 157                                            |                              |                                              | Mark Event as reviewed (with comment) |                        |                             |                         | Steel        | - Tullich / Wellheads / P13 |  |  |  |  |
| 154                                            | Navigate                     | ٠                                            |                                       |                        | Mark Event as not reviewed. |                         |              | - Tullich / Wellheads / P13 |  |  |  |  |
| 4                                              | <b>Update Start</b>          |                                              |                                       |                        | 2009 WRC Yes                |                         | Scour        | - Tullich / Wellheads / P13 |  |  |  |  |
| 111                                            |                              |                                              |                                       | evel seabed.           | 2009 ROV No                 |                         | Scour        | - Tullich / Wellheads / P13 |  |  |  |  |
| 1505                                           | <b>Update End</b>            |                                              |                                       |                        | 2009 ROV No                 |                         | GVI          | - Tullich / Wellheads / P13 |  |  |  |  |
| $\overline{4}$                                 |                              | Toggle Bookmark                              |                                       |                        | 2009 WRC Yes                |                         | Anode        | - Tullich / Wellheads / P13 |  |  |  |  |
|                                                |                              | 863 30/06/2009 6 x vertical anodes on Face 3 |                                       |                        | 2009 ROV Yes                |                         | Anode        | - Tullich / Wellheads / P13 |  |  |  |  |
|                                                | 6 30/06/2009 3 x anodes      |                                              |                                       |                        | 2009 WRC Yes                |                         | Anode        | - Tullich / Wellheads / P13 |  |  |  |  |
|                                                | 5 30/06/2009 CP on SW Leg.   |                                              |                                       |                        | 2009 WRC Yes                |                         | CP Steel     | - Tullich / Wellheads / P13 |  |  |  |  |
| $\blacksquare$                                 |                              |                                              |                                       |                        |                             |                         |              |                             |  |  |  |  |
| Event has been reviewed.                       |                              |                                              |                                       |                        |                             |                         |              |                             |  |  |  |  |

<span id="page-42-1"></span>**Figure 5.3 - Events Summary reviewed**

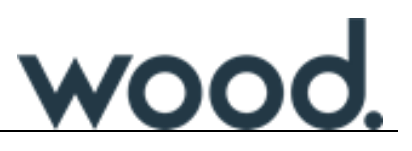

## <span id="page-43-0"></span>**5.3 View all event fields in a grid**

By default the **Event Listing** grid displays all fields which are common to all event types (e.g. Event Name, Number, Start Date/Time, Asset, Comments etc.).

|                        | Event Summary   <br><b>Findings Summary</b> |                          |    |  |  |                                  |                                                                                    |                    |                         |               |                              |  |  |
|------------------------|---------------------------------------------|--------------------------|----|--|--|----------------------------------|------------------------------------------------------------------------------------|--------------------|-------------------------|---------------|------------------------------|--|--|
|                        |                                             | Move Events              |    |  |  |                                  | Export > Delete Event   reflexents ▼ Tools ▼   strandary Export ▼                  | Columns v Grouping |                         |               |                              |  |  |
|                        | A.<br>M.                                    | B.<br>$\nabla$           | 42 |  |  | C Event No. Date / Time Comments |                                                                                    |                    | Workpack Reviewed Event |               | <b>Asset Location</b>        |  |  |
|                        |                                             | ❤                        |    |  |  |                                  | 243 15/08/2011 100% in burial.                                                     | 2011 ROV Yes       |                         | Burial        | PL1911 - 8" Production Fli   |  |  |
|                        | 63                                          |                          |    |  |  |                                  | 206 31/07/2011 Upper and overall view of 6"goose-neck spool - not in 2011 ROV Yes  |                    |                         | <b>GVI</b>    | Gryphon / Pipelines / Lead   |  |  |
|                        |                                             |                          |    |  |  |                                  | 191 03/08/2011 Inspected as part of PL1895 4" Gas Import (from Lea 2011 ROV Yes    |                    |                         | Survey Note   | Gryphon / Pipelines / Lead   |  |  |
|                        |                                             |                          |    |  |  |                                  | 192 03/08/2011 Start survey at base of 6"goose-neck spool to Leador 2011 ROV Yes   |                    |                         | <b>GVI</b>    | Gryphon / Pipelines / Lead   |  |  |
|                        | G                                           |                          |    |  |  |                                  | 59 03/08/2011 Difficult to see as in 50% burial.                                   | 2011 ROV Yes       |                         | Flange        | Gryphon / Pipelines / Lead   |  |  |
|                        | ඝ                                           |                          |    |  |  |                                  | 103 03/08/2011 Overlapped Link lok mattresses for the first 70.9m. C 2011 ROV Yes  |                    |                         | Stabilization | Gryphon / Pipelines / Lead   |  |  |
|                        |                                             |                          |    |  |  |                                  | 181 03/08/2011 In board contact reading CP taken -992mV as recode 2011 ROV Yes     |                    |                         | CP Steel      | Gryphon / Pipelines / Lead   |  |  |
|                        |                                             |                          |    |  |  |                                  | 182 03/08/2011 Out board Contact CP taken -990mV as recoded by C 2011 ROV Yes      |                    |                         | CP Steel      | Gryphon / Pipelines / Lead   |  |  |
|                        |                                             |                          |    |  |  |                                  | 194 03/08/2011 Stop survey at 1330hrs (KP 2.071) for profiler backgr 2011 ROV Yes  |                    |                         | <b>GVI</b>    | Gryphon / Pipelines / Lead   |  |  |
|                        |                                             |                          |    |  |  |                                  | 159 03/08/2011 Start of Trench KP 0.075                                            | 2011 ROV Yes       |                         | Survey Note   | Gryphon / Pipelines / Lead   |  |  |
|                        |                                             |                          |    |  |  |                                  | 48 03/08/2011 PL1895 in 72m burial at end of linkloks extending from 2011 ROV Yes  |                    |                         | Burial        | Gryphon / Pipelines / Lead   |  |  |
|                        |                                             |                          |    |  |  |                                  | 38 03/08/2011 Soft rubber tubular debris stbd side of trench no cont 2011 ROV Yes  |                    |                         | Debris        | Gryphon / Pipelines / Lead   |  |  |
|                        |                                             |                          |    |  |  |                                  | 37 03/08/2011 Air-con ducting 2m x 0.25m (spiral concertina plastic t 2011 ROV Yes |                    |                         | Debris        | Gryphon / Pipelines / Lead   |  |  |
|                        |                                             |                          |    |  |  |                                  | 39 03/08/2011 Insignificant.Longitudinally centreline in contact.                  | 2011 ROV Yes       |                         | Debris        | Gryphon / Pipelines / Leat _ |  |  |
| $\left  \cdot \right $ |                                             |                          |    |  |  |                                  |                                                                                    |                    |                         |               |                              |  |  |
|                        |                                             | Event has been reviewed. |    |  |  |                                  |                                                                                    |                    |                         |               |                              |  |  |

**Figure 5.4 - Events Summary showing common fields**

To display event specific data in the Event Summary grid, you must have **only one** Event Type in the grid. To do this, click on **Filter** | **By Event Type…** toolbar button and check only one of the event definitions in the grid.

Alternatively click on the Filters tabbed page in the Assets pane and check **only one** of the event definitions then click on **Apply**.

| Filters v Fill View v<br>Default Desktop |              | $\blacktriangle$<br>- 2:05:03                                         |
|------------------------------------------|--------------|-----------------------------------------------------------------------|
| Workpack                                 |              |                                                                       |
| <b>Event Types</b>                       | Set Filter   | Event Summary Findings Summary                                        |
| <b>Include Child Assets</b>              | Clear Filter | L <sup>3</sup> Move Events © Delete Event   <b>2 Events ▼ Tools ▼</b> |

**Figure 5.5 - Setting an event filter**

Please note that using the in-grid filtering is not sufficient to display the event properties in the Event Summary grid.

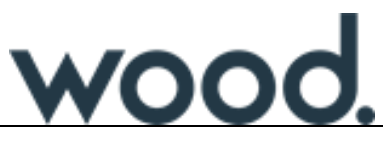

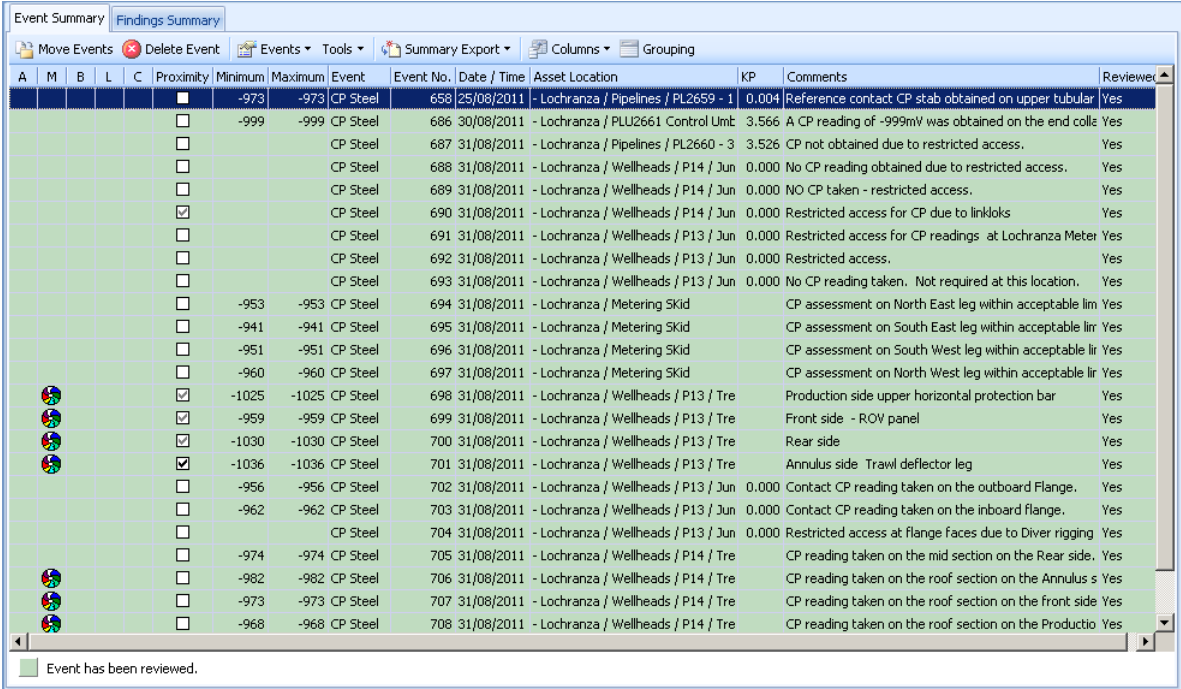

#### **Figure 5.6 - Events Summary showing filtered events**

#### <span id="page-44-0"></span>**5.4 Running reports**

During an inspection campaign, some clients may request that a report is generated from NEXUS IC. An example of this is if a client wished to see a report on the findings for each day. Each client's database will be set up differently and therefore have different reports available in the **Reports** application category.

To run a Report in NEXUS IC, carry out the following steps:

- 1. Navigate to the **Reports** appplication category.
- 2. Navigate to the report you wish to run.
- 3. Right click on the report and select **Export (Microsoft Word)**.
- 4. Follow the export wizard to generate the report.

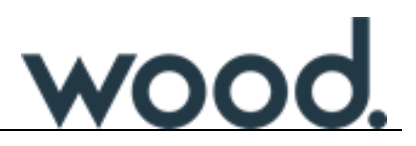

#### <span id="page-45-0"></span>**5.5 Keyboard shortcuts**

The default keyboard shortcuts in the **Inspections** | **Review** screen use the numeric keypad on a standard keyboard with the defaults shown in the image below. These shortcuts have been refined after numerous offshore inspection campaigns however they can be altered if required.

To change the default keyboard shortcuts go to **Tools** | **Options** | **Review** | **Keyboard Shortcuts** (available from the Main Menu).

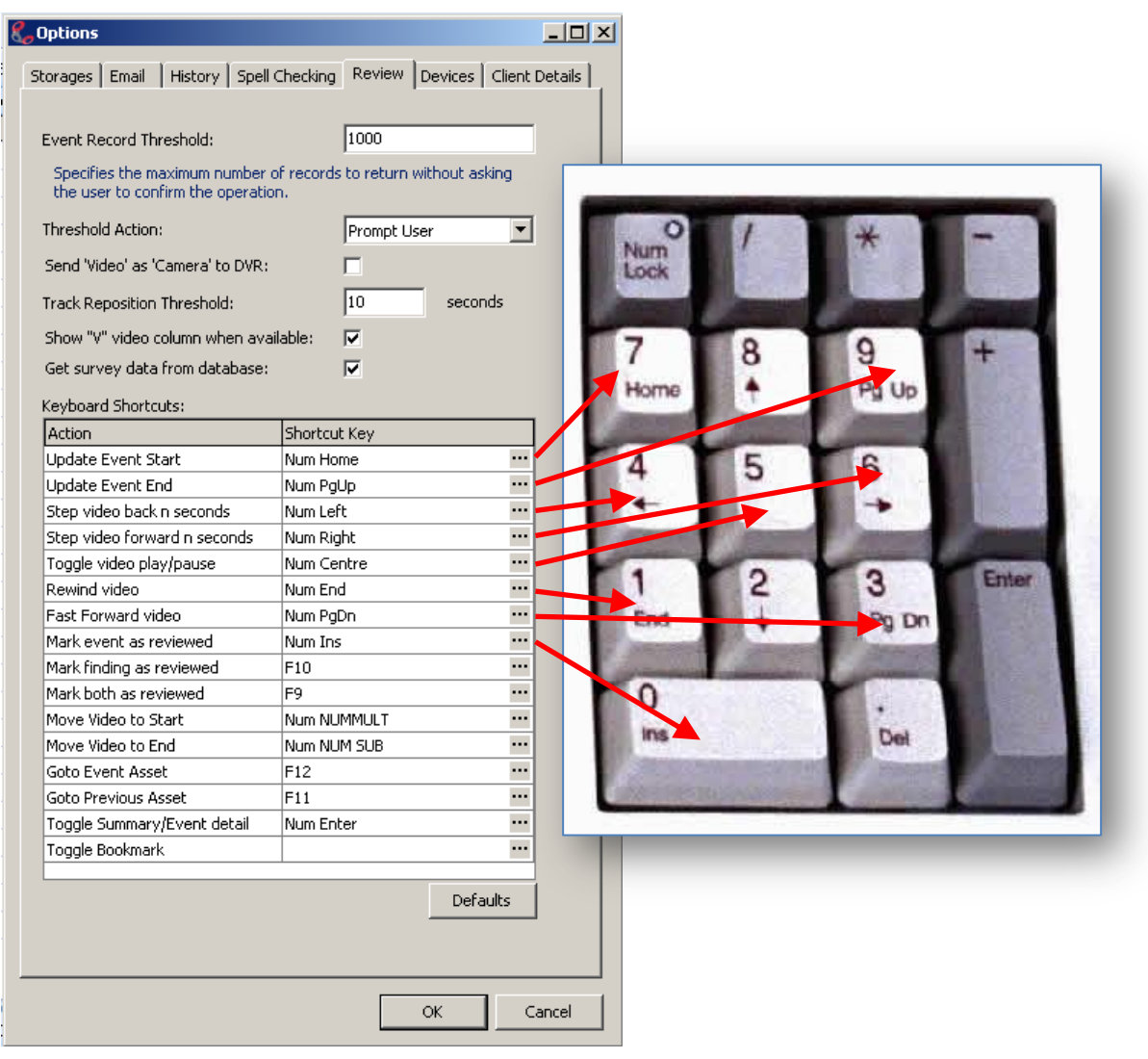

**Figure 5.7 - Keyboard shortcut keys**

See Appendix 2 for a keyboard shortcut layout that can be printed and used as reference during inspection review.

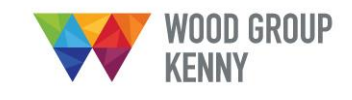

# **APPENDICES**

Appendix 1 - DESKTOP CONFIGURATIONS

Appendix 2 - DEFAULT KEYBOARD SHORTCUT LAYOUT

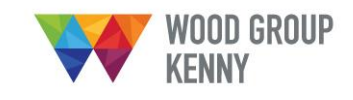

# <span id="page-47-0"></span>**Appendix 1. DESKTOP CONFIGURATIONS**

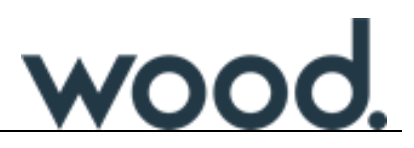

# **"SHIFT CHECK" DESKTOP**

#### **Primary Monitor**

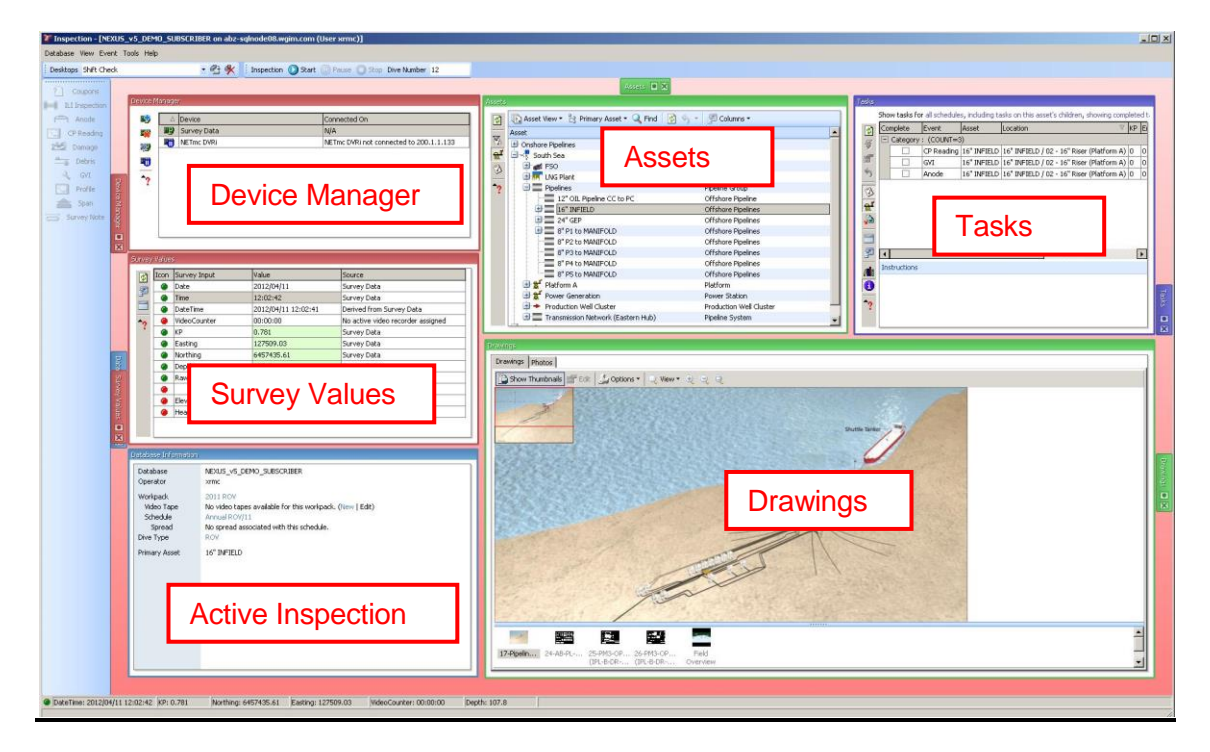

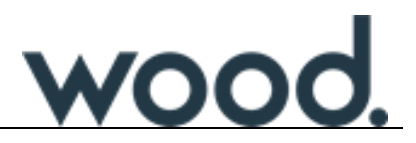

# **"STRUCTURAL EVENTING" DESKTOP**

#### **Primary Monitor**

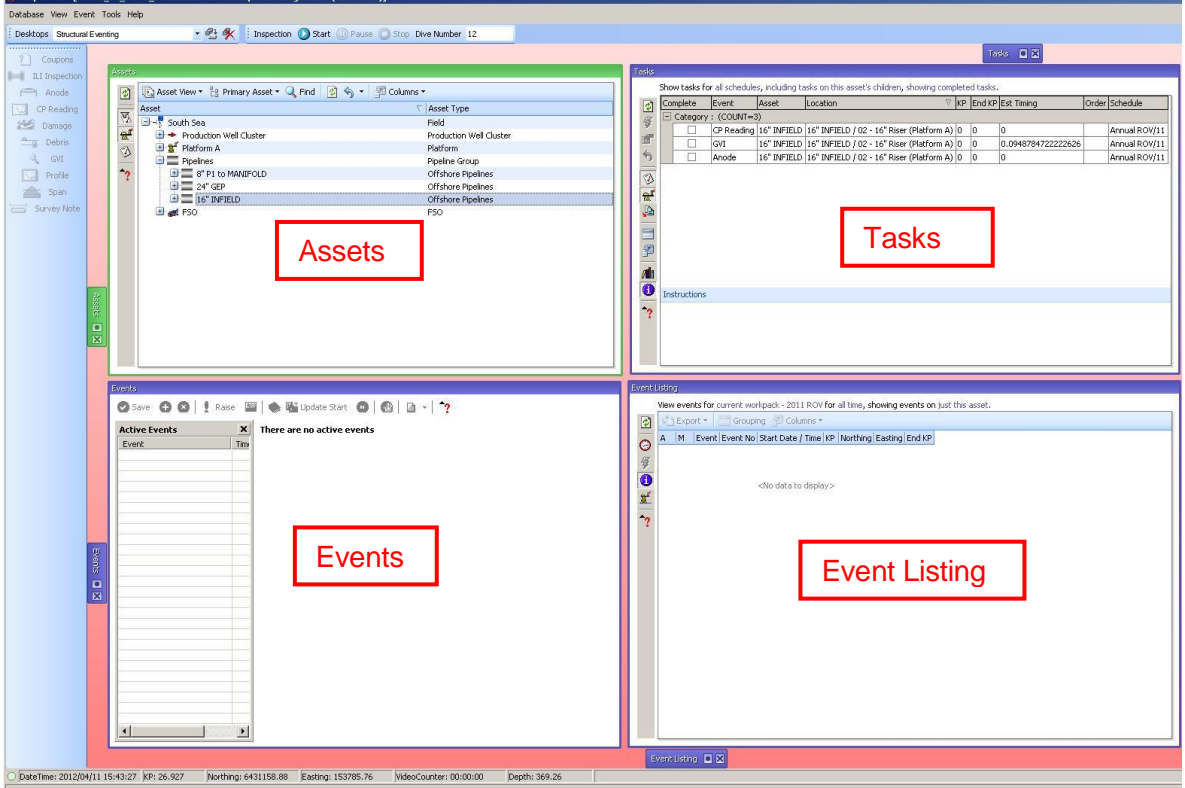

# **Secondary Monitor**

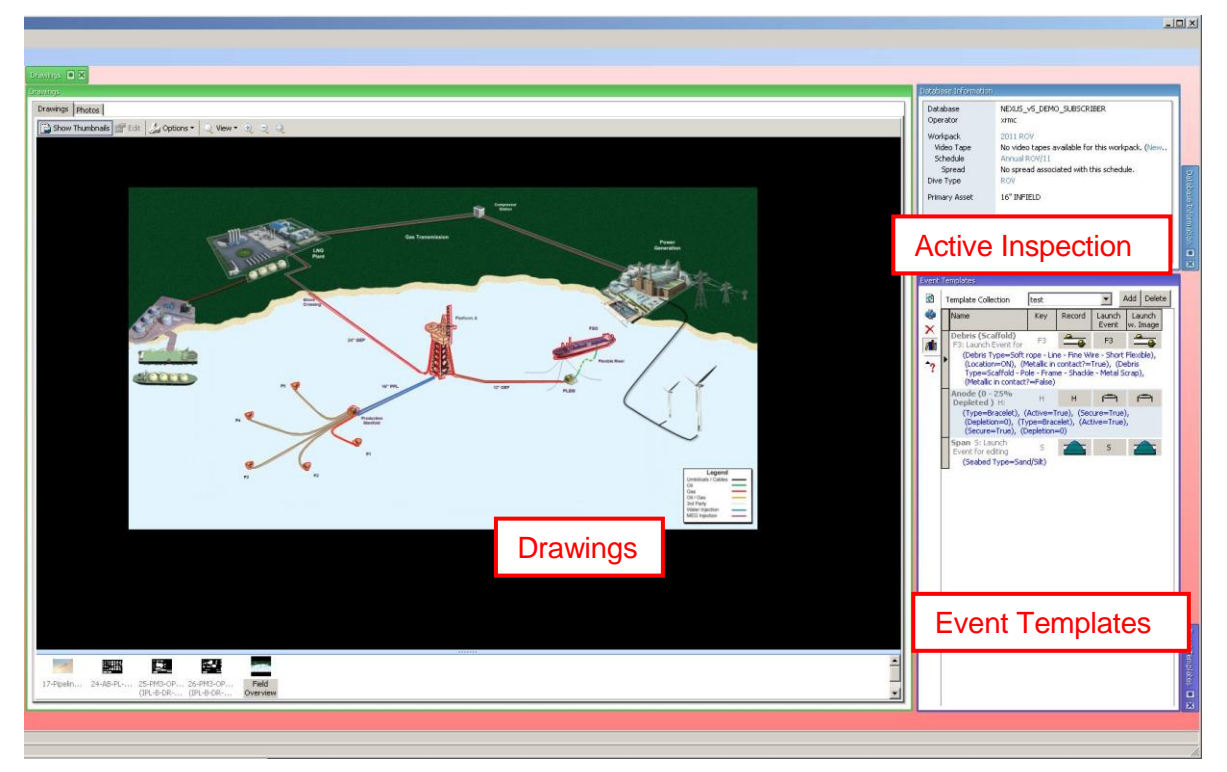

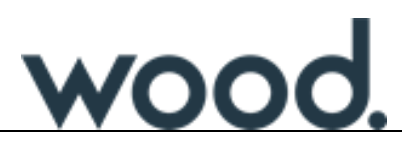

# **"PIPELINE EVENTING" DESKTOP**

**Primary Monitor**

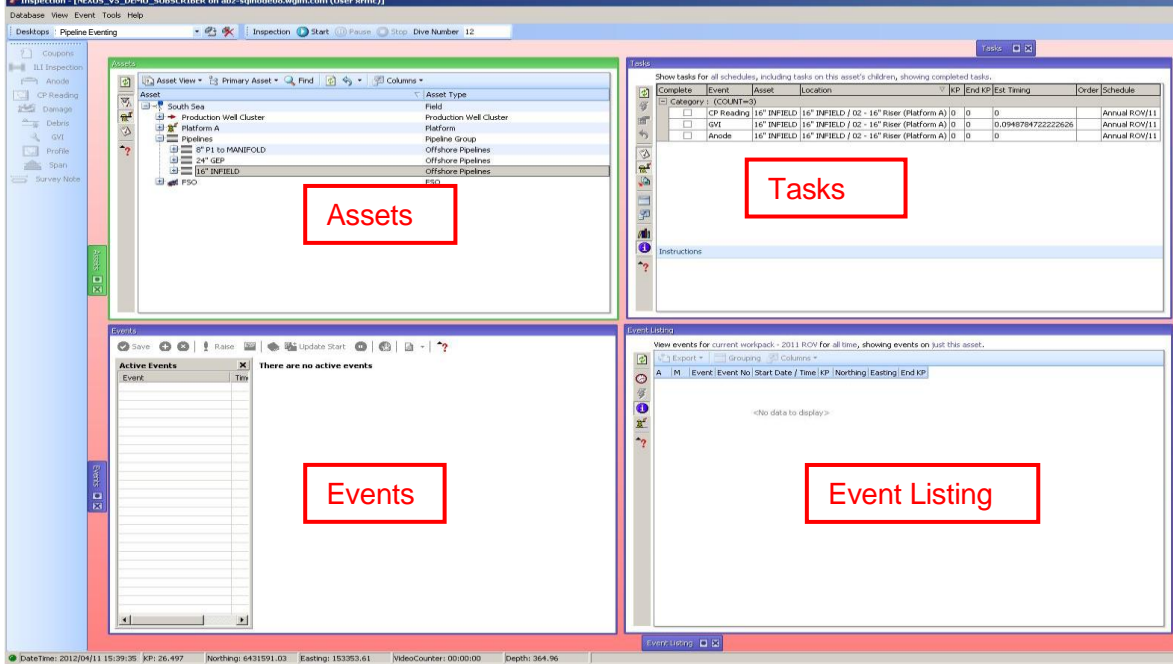

# **Secondary Monitor**

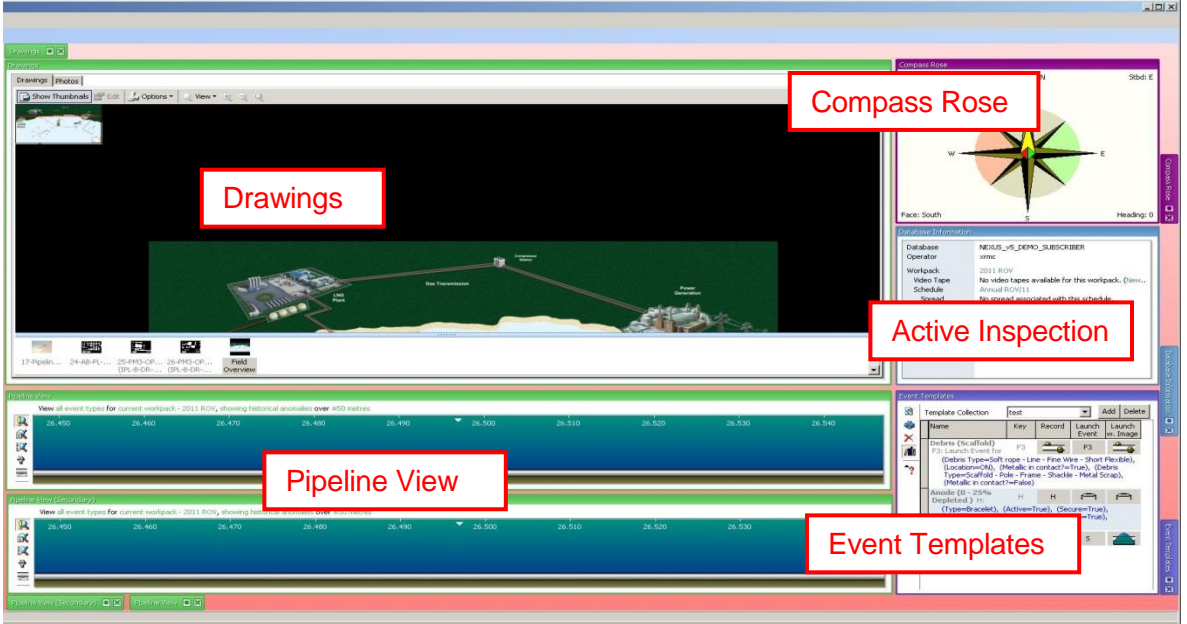

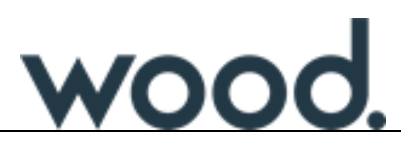

# <span id="page-51-0"></span>**Appendix 2. DEFAULT KEYBOARD SHORTCUT LAYOUT**

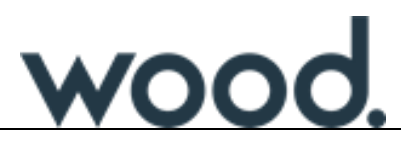

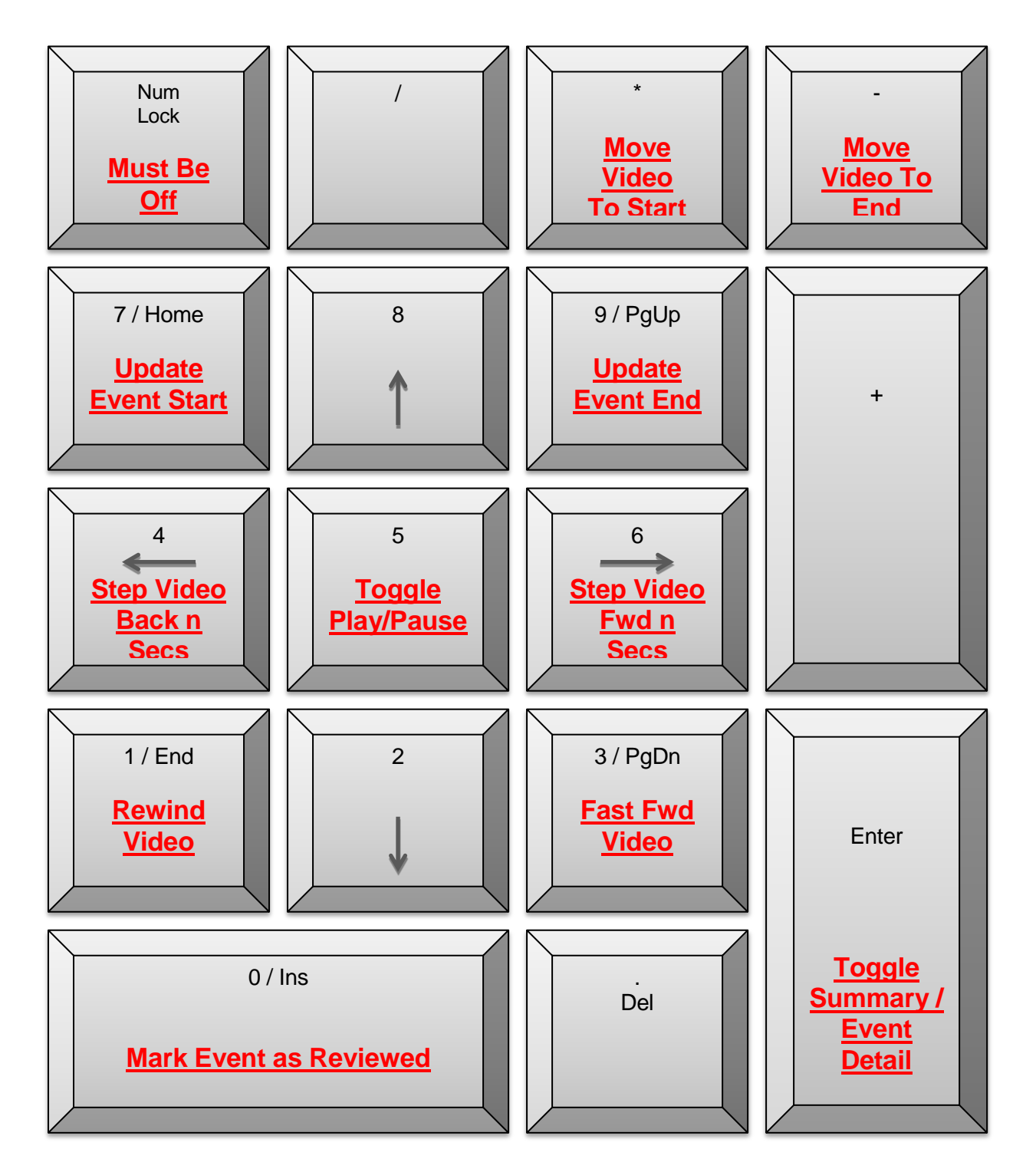

# **NEXUS default keyboard shortcut layout**